## Introduction to KLARA Chemical Management

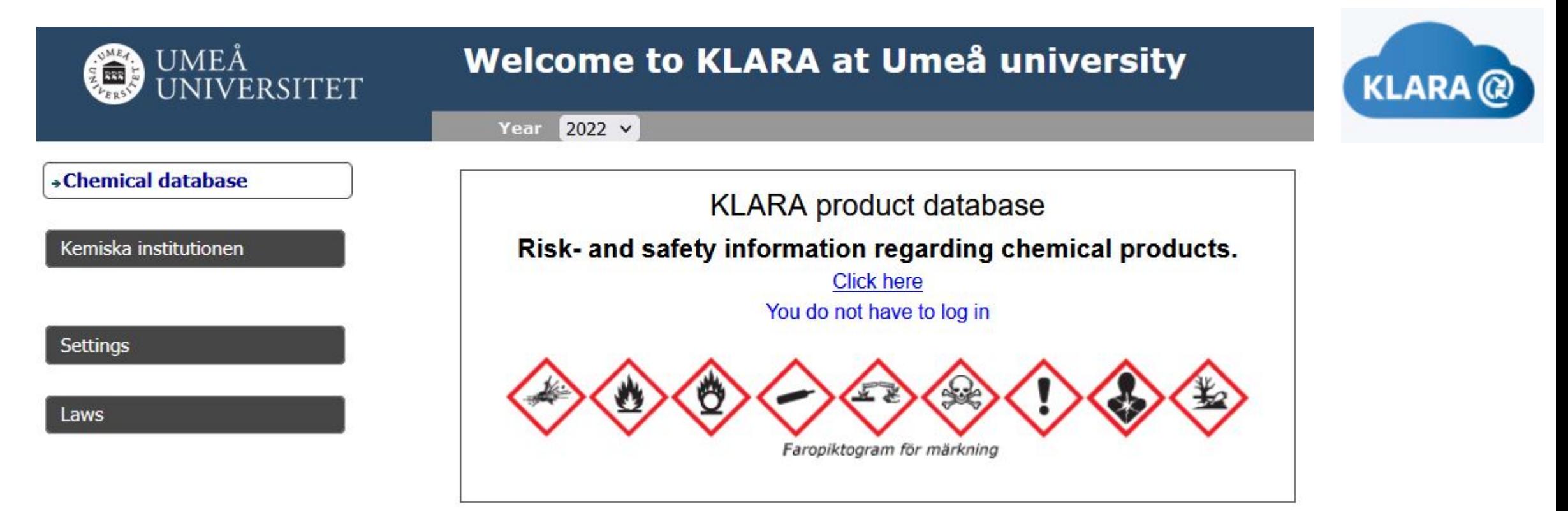

Per Liljelind, System Manager *Based on a presentation originally by Anna Åberg,* Dept. of Chemistry *Dept. of Medical Biochemistry and Biophysics*

## KLARA replaced ChemKeeper A ChemKeeper => KLARA@

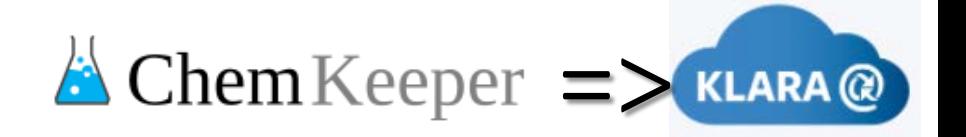

- The content in ChemKeeper was migrated to KLARA in December 2021\*
	- Premises, organization (storages), containers (bar coded), ownership (ChemStore account numbers)
- KLARA operates in early cycles. This mandates a physical inventory of all chemical products to be done once per year (in October-November)
	- New registrations and placements of chemical products is possible continuously
	- Inventory is performed during a specific period (2023 all year, now 2 months\*\*)
	- Two user interfaces: Web-KLARA and the KLARA barcode-app (PC only)
- Individual access through your Umu-ID, rights set by administrators at Department level

\*The ChemKeeper database is kept to retain historic records. \*\*Inventory can be opened upon request at other times.

# Web-KLARA

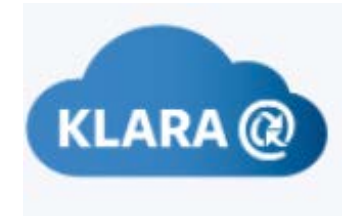

### **Uses:**

- Searching for products and safety data sheets in the KLARA database (shared with other KLARA users) [all users], or at the Department/University [controlled access]
- Connecting rooms and managing storage locations for divisions/units/groups [inventory admins]
- Moving products between your unit's locations [inventory admins]
- Discarding products from your locations [inventory admins]
- Creating reports of products stored at different locations [inventory admins]
- Finalizing the inventory for the year (unit level->green light) [inventory admins]

### **Not for:**

- Scanning barcoded products or registering new barcodes.
- Moving barcoded products between different units (research groups or departments) or moving them from the Chemshop virtual storage

## Web-KLARA

The Web-KLARA html address!

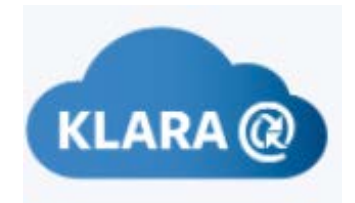

[https://secure.port.se/Alphaquest/app\\_umu/pcmain.cfm](https://secure.port.se/Alphaquest/app_umu/pcmain.cfm)

### Login in with Umu-ID + password

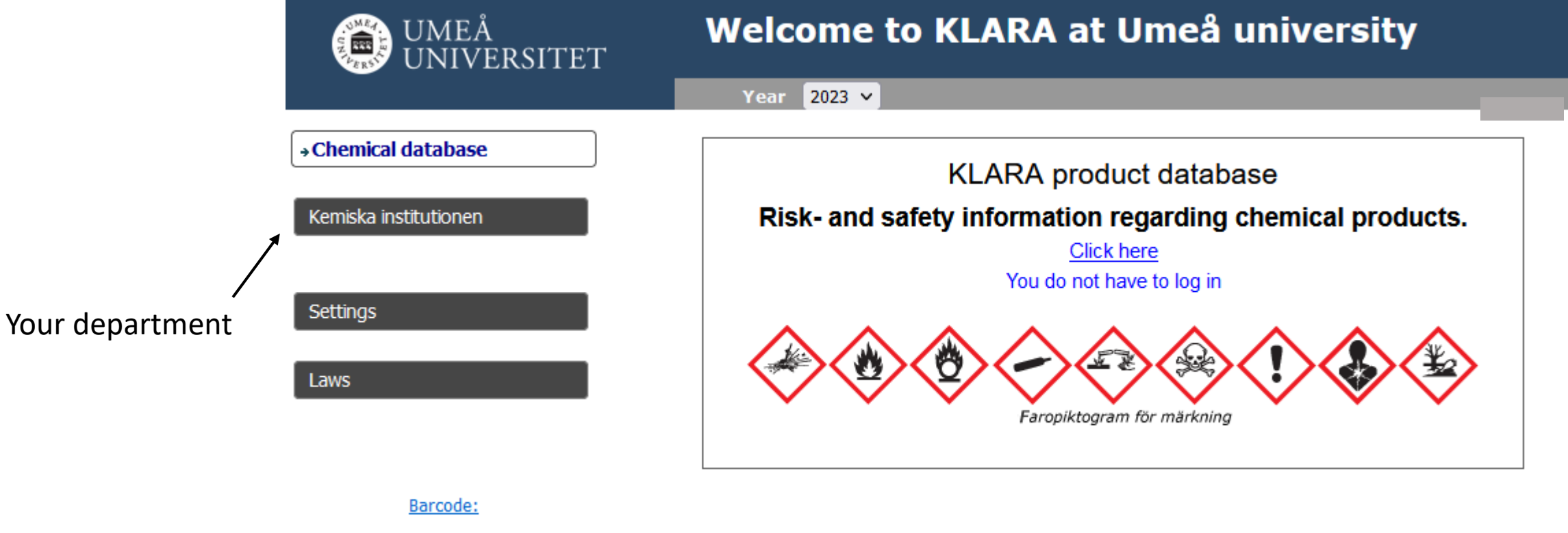

Create/change\_password

### Web-KLARA

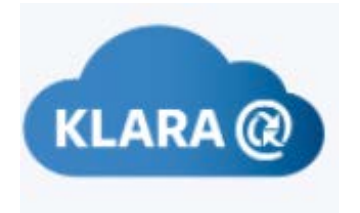

Change language

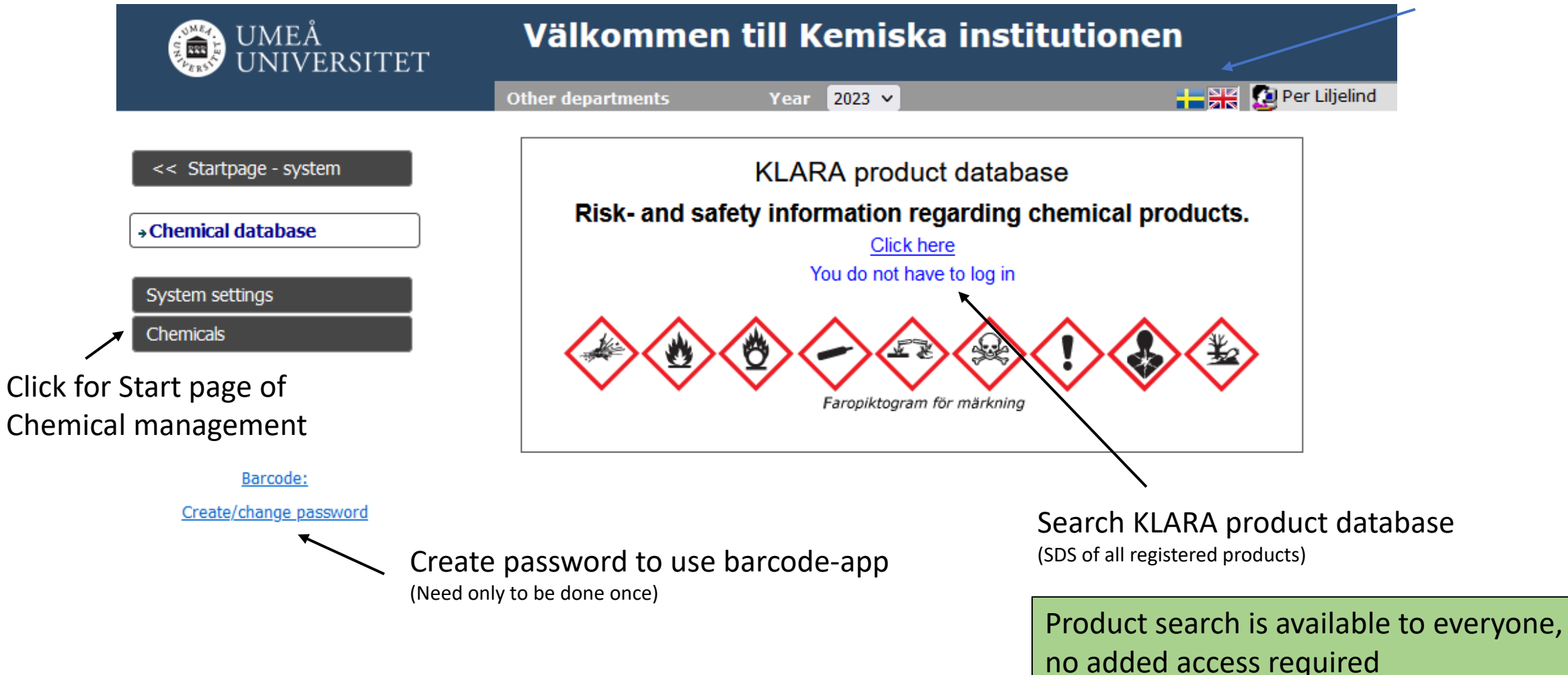

## Web-KLARA – Start page

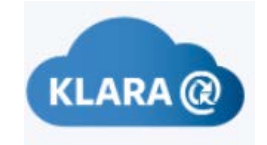

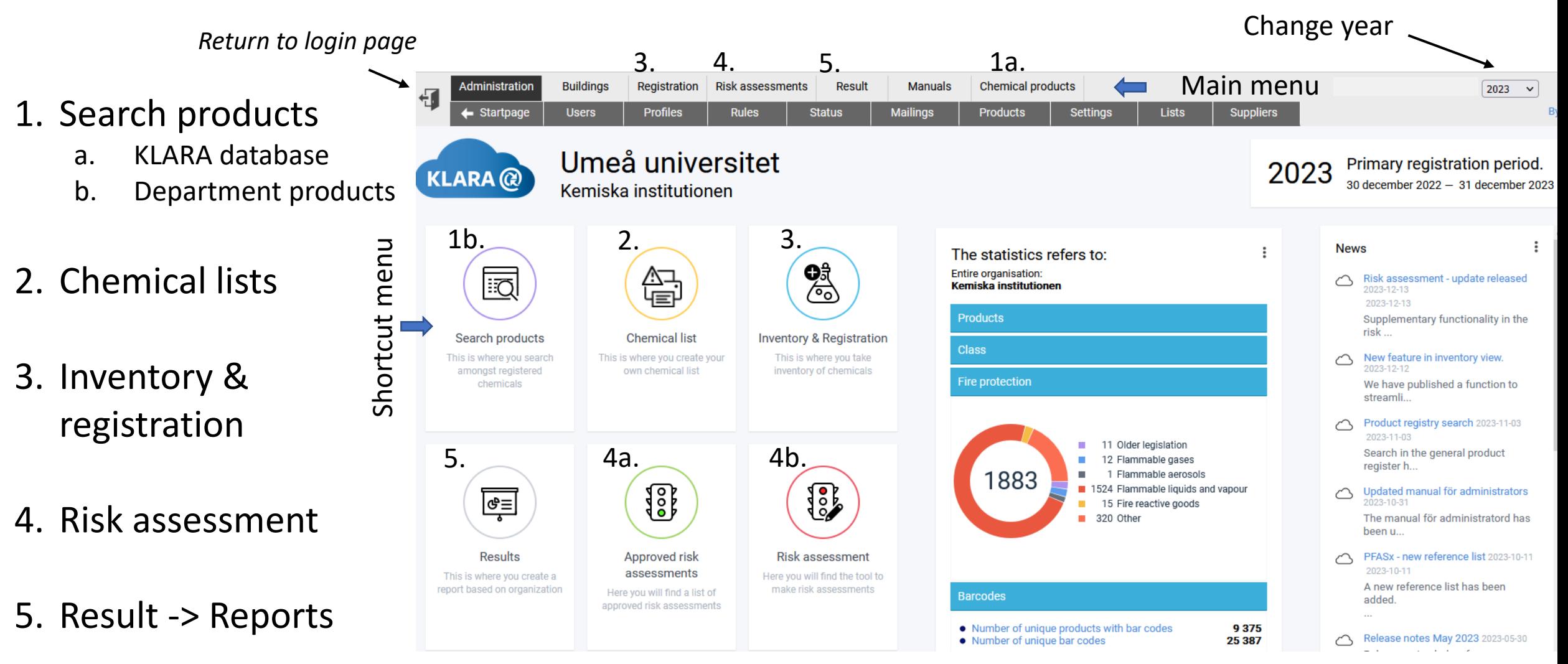

*Options visible in the menus depend on what access you have*

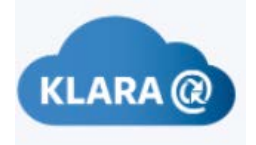

## Web-KLARA - Search in KLARA database

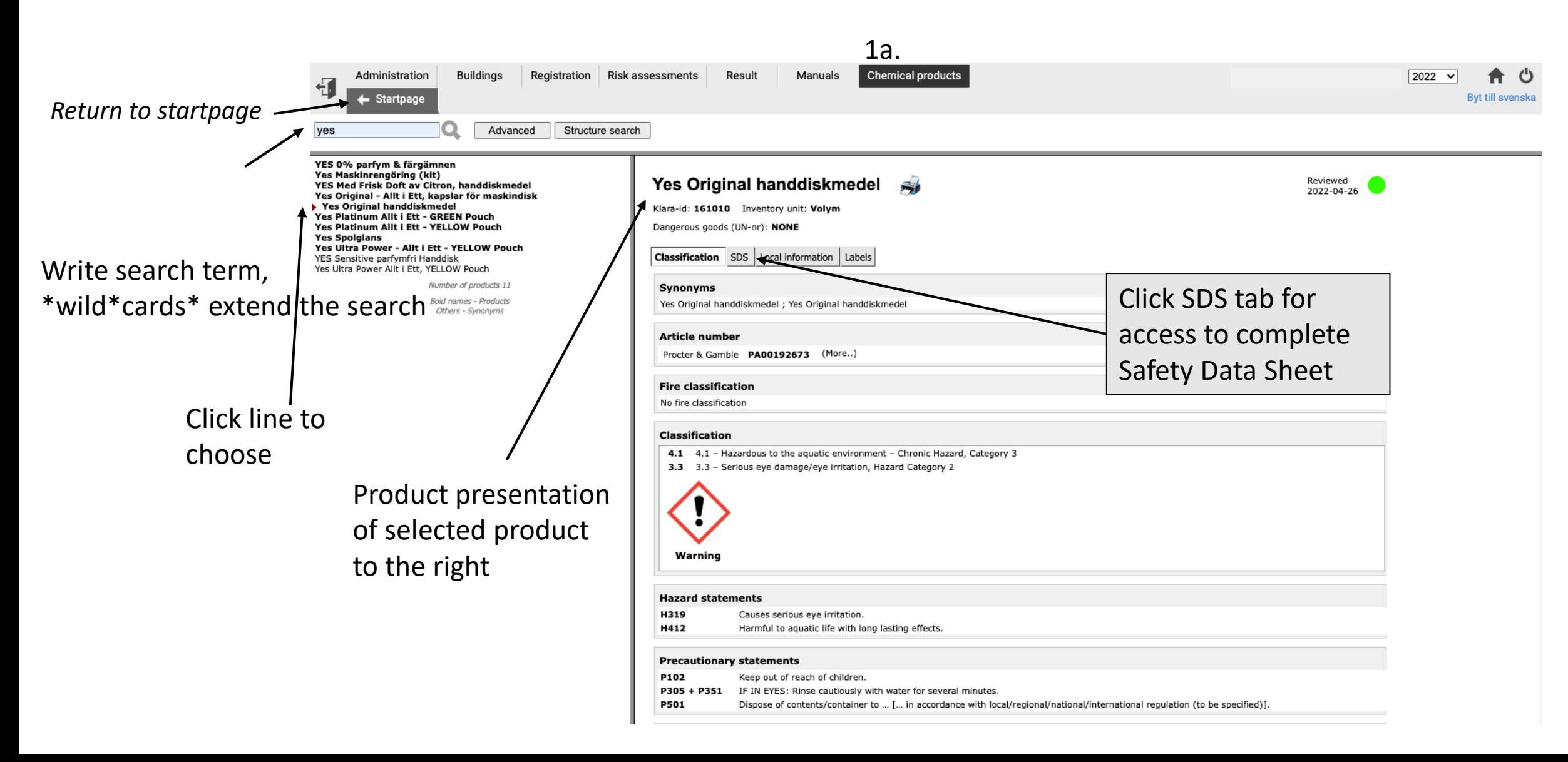

## Web-KLARA - Search products at the department

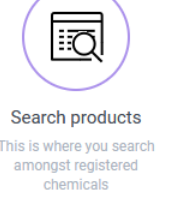

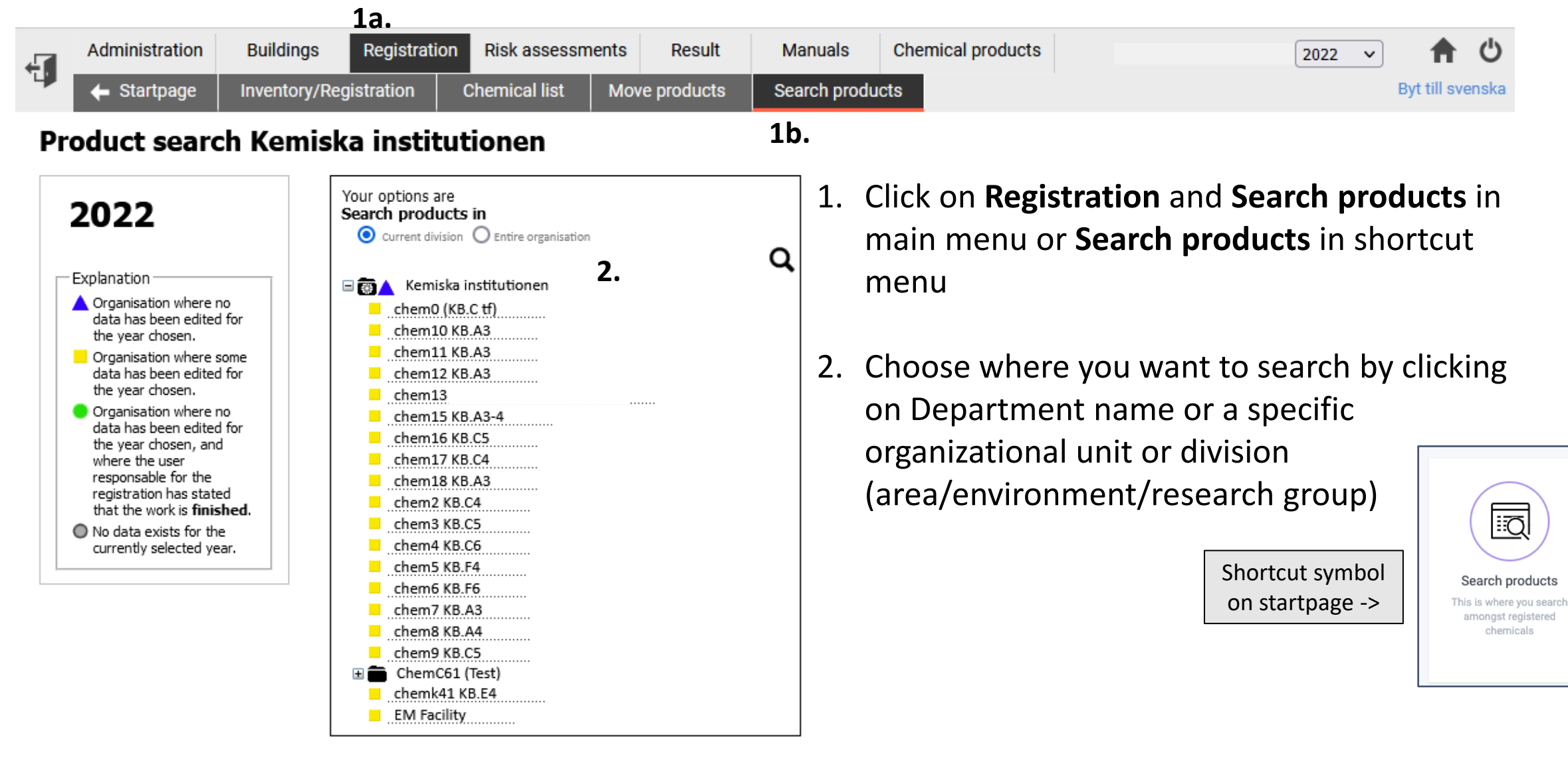

### Web-KLARA - Search products

#### Search products

This is where you search monast reaistered chemicals

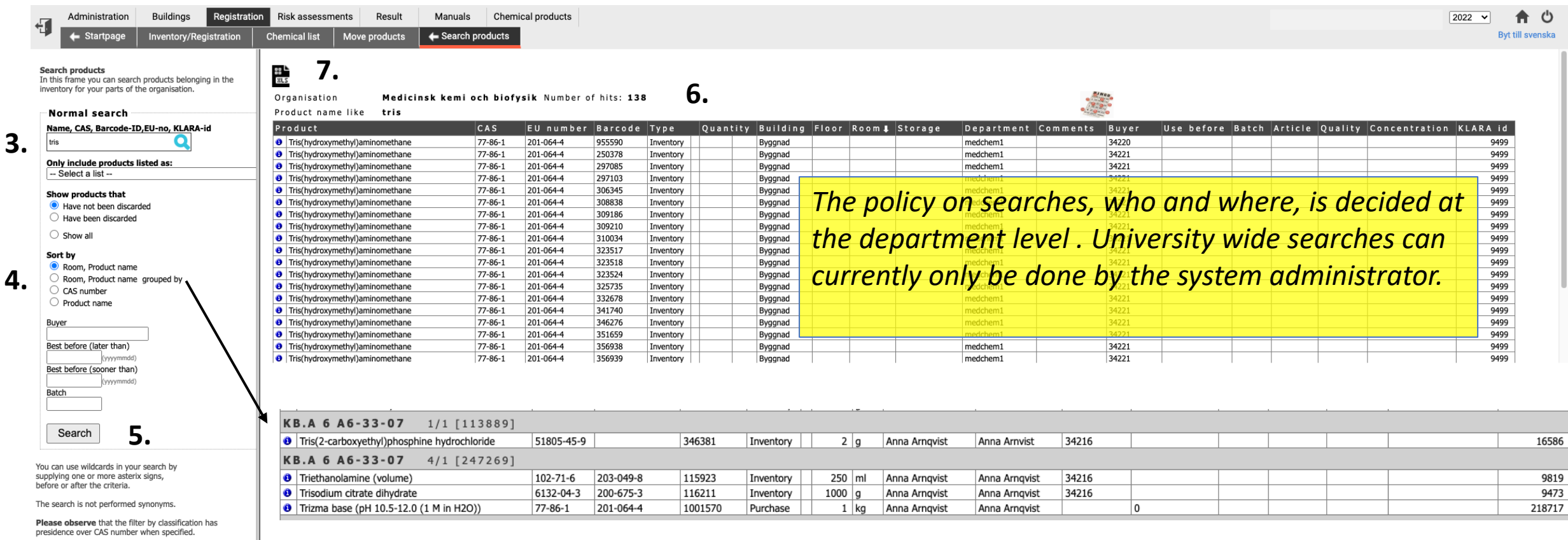

- 3. Write name, CAS, barcode-ID, KLARA-id  *(you will get an option list)*
- 4. Choose how you want them sorted and presented *If you choose "grouped by" then you get them sorted by positions*
- 5. Click Search, press Enter or magnifying glass
- 6. A list of all products will appear
- 7. If needed, press button to output an Excel file

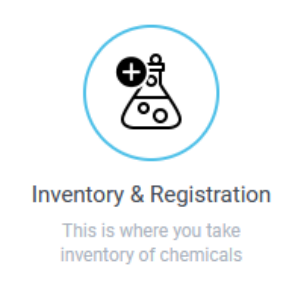

## Web-KLARA – Inventory/Registration

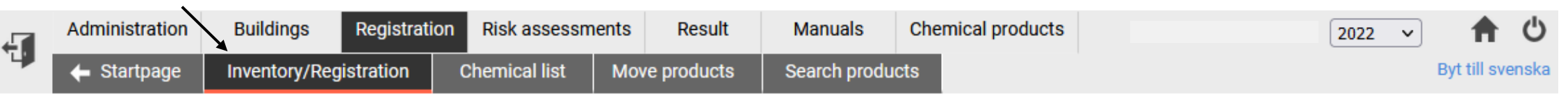

#### Registration af chemicals at Kemiska institutionen

**1b. 1a.**

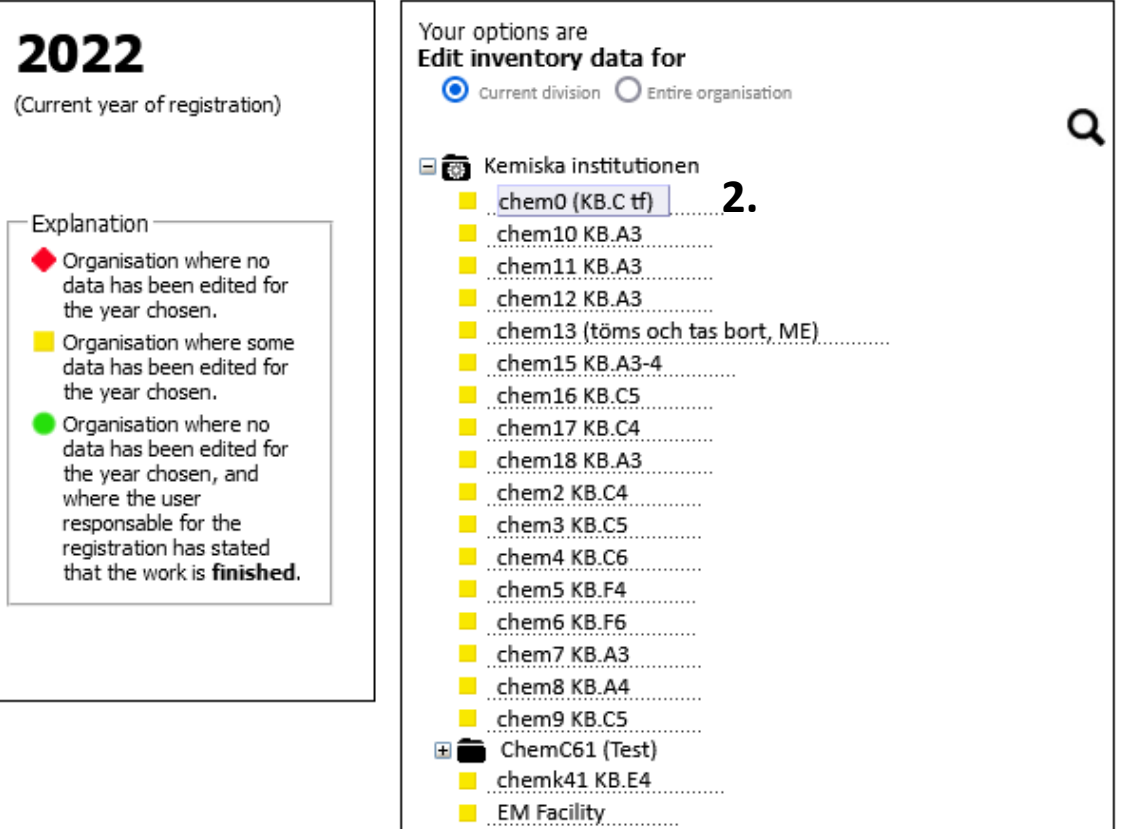

- 1. Click on **Registration** and **Inventory/Registration** in main menu or **Inventory/Registration** in the shortcut menu
- 2. Choose where you want to register by clicking on a specific division/unit/research group

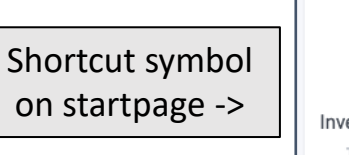

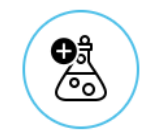

Inventory & Registration This is where you take inventory of chemicals

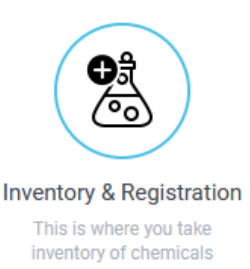

# Web-KLARA – Inventory/Registration

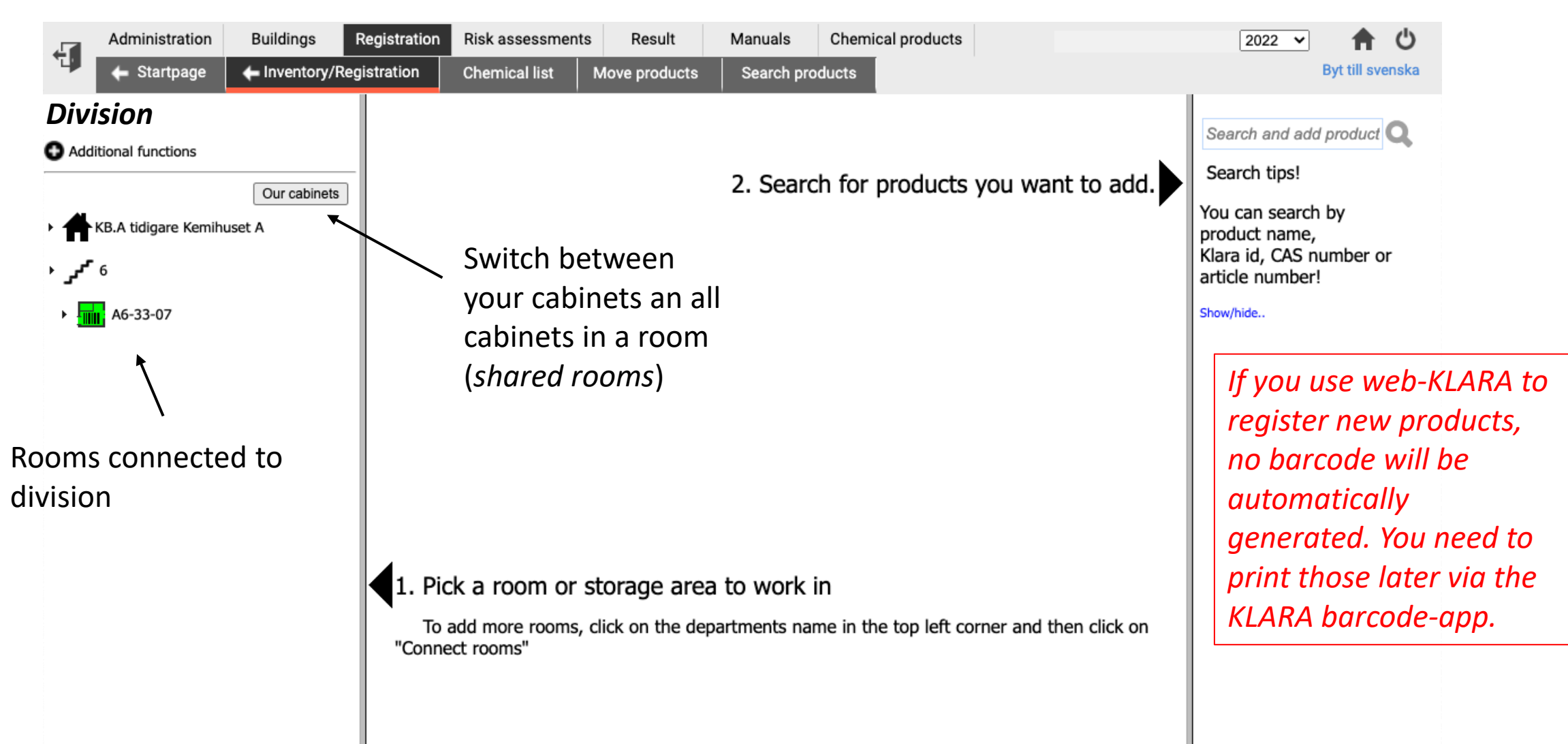

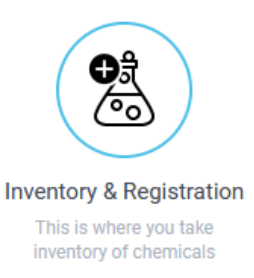

# Web-KLARA – Connect rooms for storage

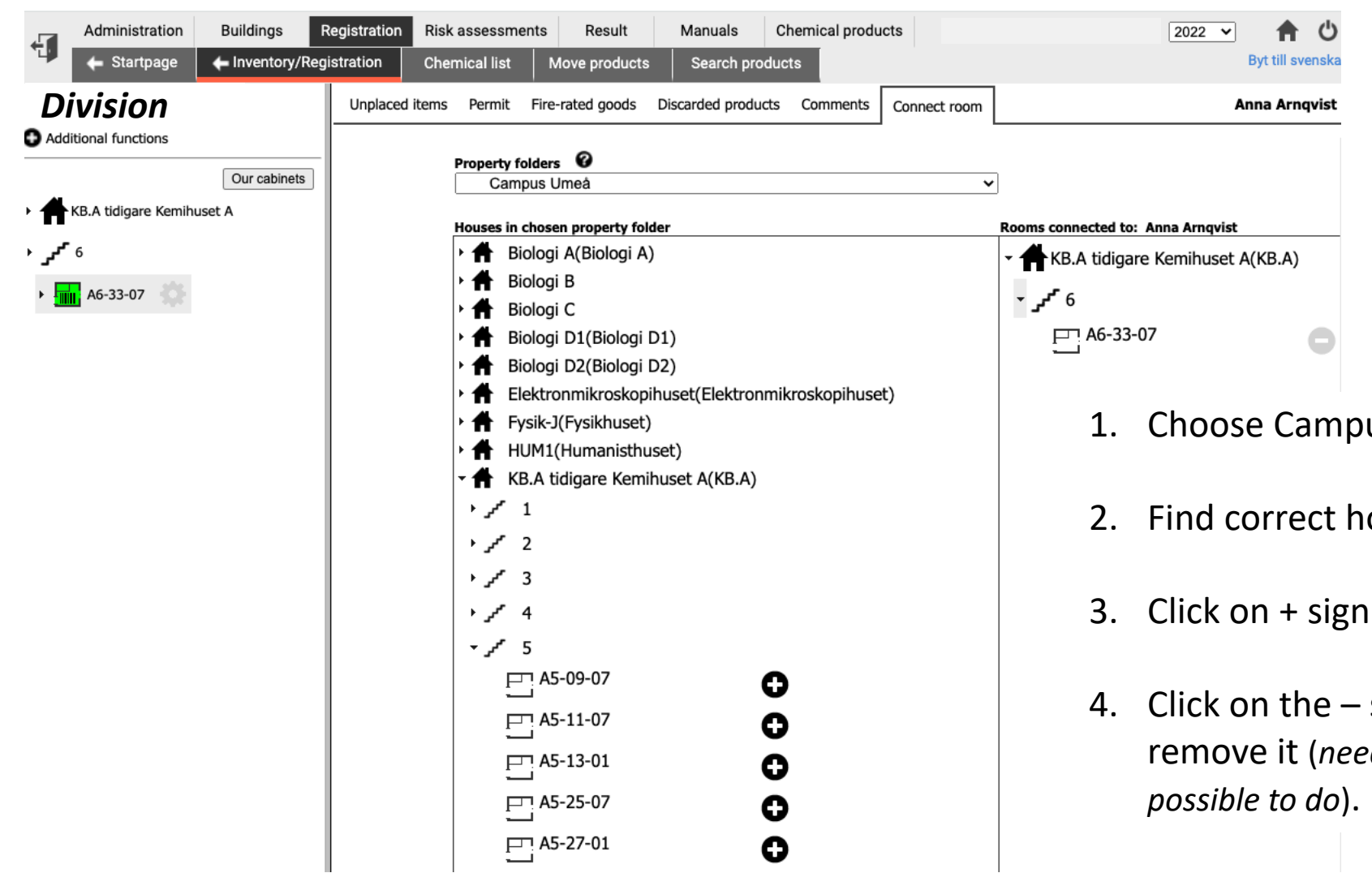

- us Umeå
- ouse, correct floor, and correct room.
- to connect the room to your division.
- sign of a room already connected to  $rd$  to emptied all chemicals before it is

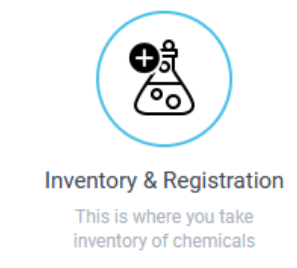

### Web-KLARA – New/edit locations (storage areas)

Administration **Buildings** Registration **Risk assessments** Result Manuals **Chemical products**  $2022 \times$ 钮  $\leftarrow$  Startpage Inventory/Registration **Chemical list** Move products Search products Byt till svenska *Division*Products Transfer products Discard products Manage cabinets Room: KB.A/6/A6-33-07 Search and add product **1b.** Additional functions Search tips! 0  $\overline{)}$  0 1 Type Our cabinets O You can search by  $\triangleright$   $-1$  [113889] Kyl KB.A tidigare Kemihuset A 0  $\triangleright$   $\perp$  1 [113890] Frys 6 **"س** ۱  $\mathbf o$ Kyl  $\triangleright$   $\vdash$  1 [113891] (middle column).  $\bullet$  $\frac{1}{2}$  Milli A6-33-07 **1a.**  $\leftarrow$  5.  $\triangleright$   $\perp$  1 [113892] Frys ❶  $\triangleright$   $\perp$  1 [113893]  $\Box$  1 Frys 0  $L_{1113889}$  $\triangleright$   $\perp$  1 [113894] Frys  $L_{1}[113890]$ O  $\triangleright$  - 1 [113895] Frys  $L_{1}[113891]$ 0  $\triangleright$   $\perp$  1 [113896] Frys  $L_{1}[113892]$ Syra/Syraklorid 0  $\triangleright$   $\perp$  1 [247270]  $L_{1}[113893]$ New... Type  $L_{1}[113894]$ 0  $\bullet$   $\Box$  4 Type  $-1$  [113895] 0  $L_{1}[113896]$  $\triangleright$   $\perp$  1 [247267] Brandsäkert  $L_{1}$  [247270] 0 Fridge, Freezer)  $\triangleright$  - 1 [247268] Syra/Syraklorid  $\square$  4 Ô  $\triangleright$  - 1 [247269] Normal  $L_{1}$  [247267] New... Type  $L_{1}[247268]$  $\Box$  New... Type  $L_{1}[247269]$ **2. 3. 4.**

1. Choose Room (left column) and click Manage cabinets

O

- 2. Make a new cabinet by writing a name in box next to  $\square$
- 3. Make a new shelf in the new/old cabinet by writing a name/barcode in the box below the cabinet name
- 4. Write what type of storage it is (Normal, Fireproof, Acids,
- 5. Click on the X sign of a cabinet/shelf to remove it (*need to emptied all chemicals before it is possible to do*).

### Web-KLARA – Change name of locations/premises

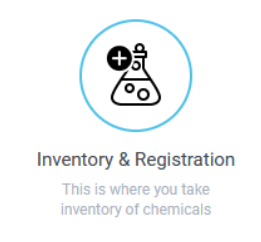

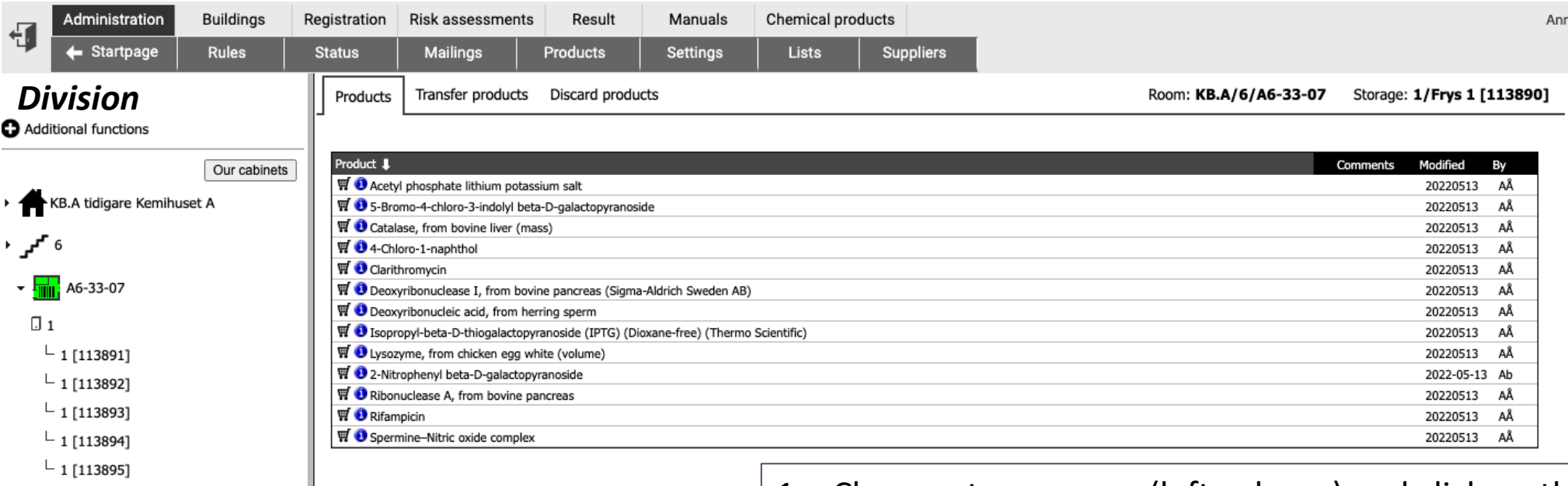

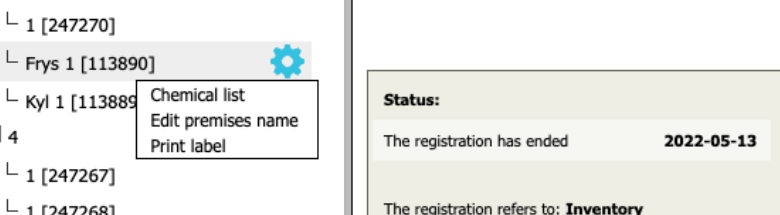

 $-1$  [113896]  $-1$  [247270]  $L$  Frys 1 [113890]

 $-1$  [247267]  $-1$  [247268]  $-1$  [247269]

 $\Box$  4

Edit pre

Print lab

- 1. Choose storage area (left column) and click on the cogwheel to access additional functions
- 2. Choose "Chemical list" get list of chemicals at this cabinet/shelf (web-page)
- 3. Choose "**Edit premises name**" to change name. Write new name and click Enter.
- 4. Click "Print label" to print labels with product name, CAS no and pictograms of the selected products.

# Web-KLARA – Shared storage rooms/cabinets Inventory & Registration

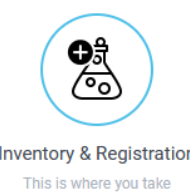

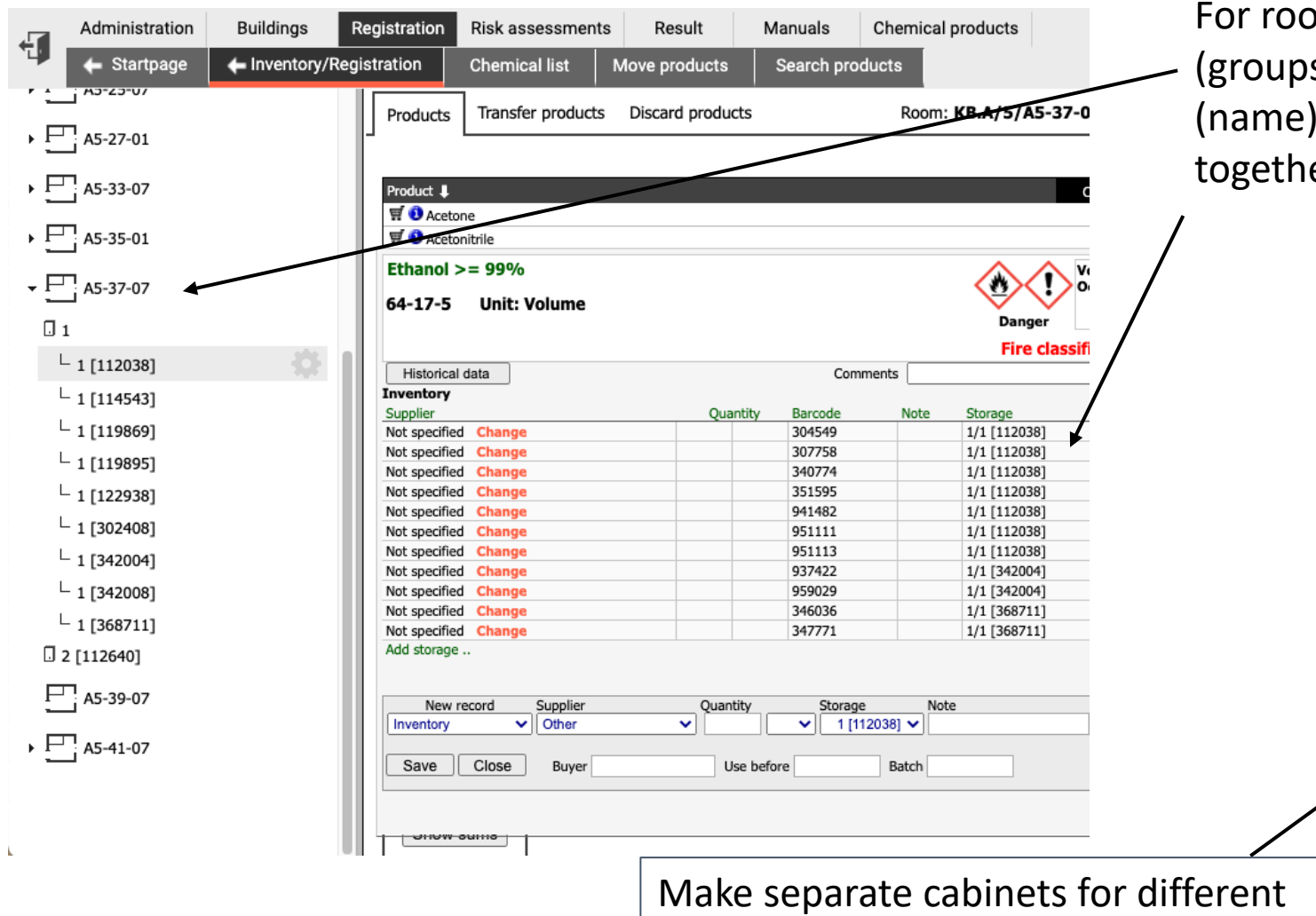

groups in shared rooms

oms that are shared by several divisions s), it is better not to use the same cabinet since chemicals of the same type are grouped er if they are in the same cabinet

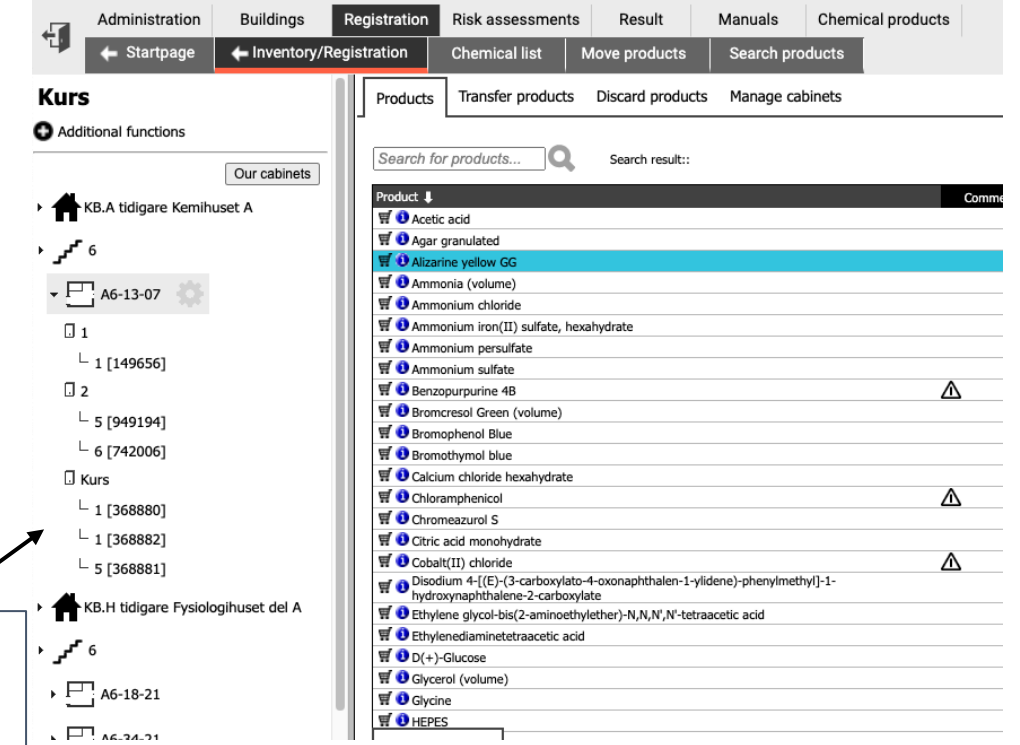

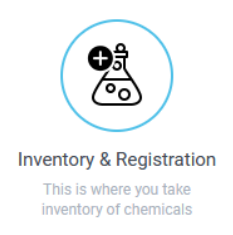

## Web-KLARA – Move and discard products

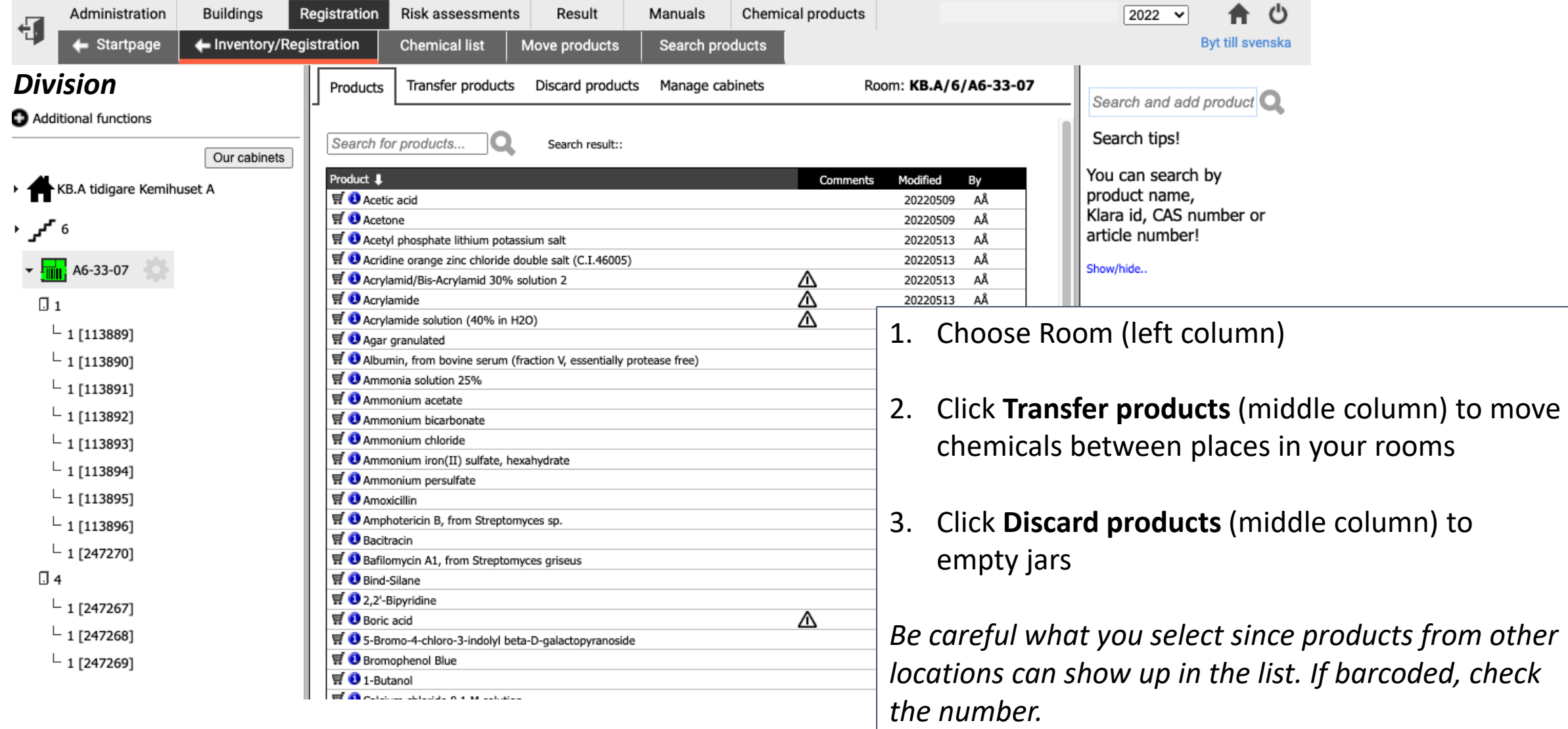

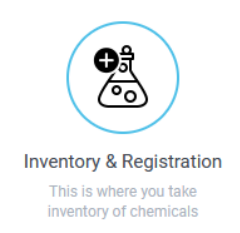

## Web-KLARA – Move and discard products

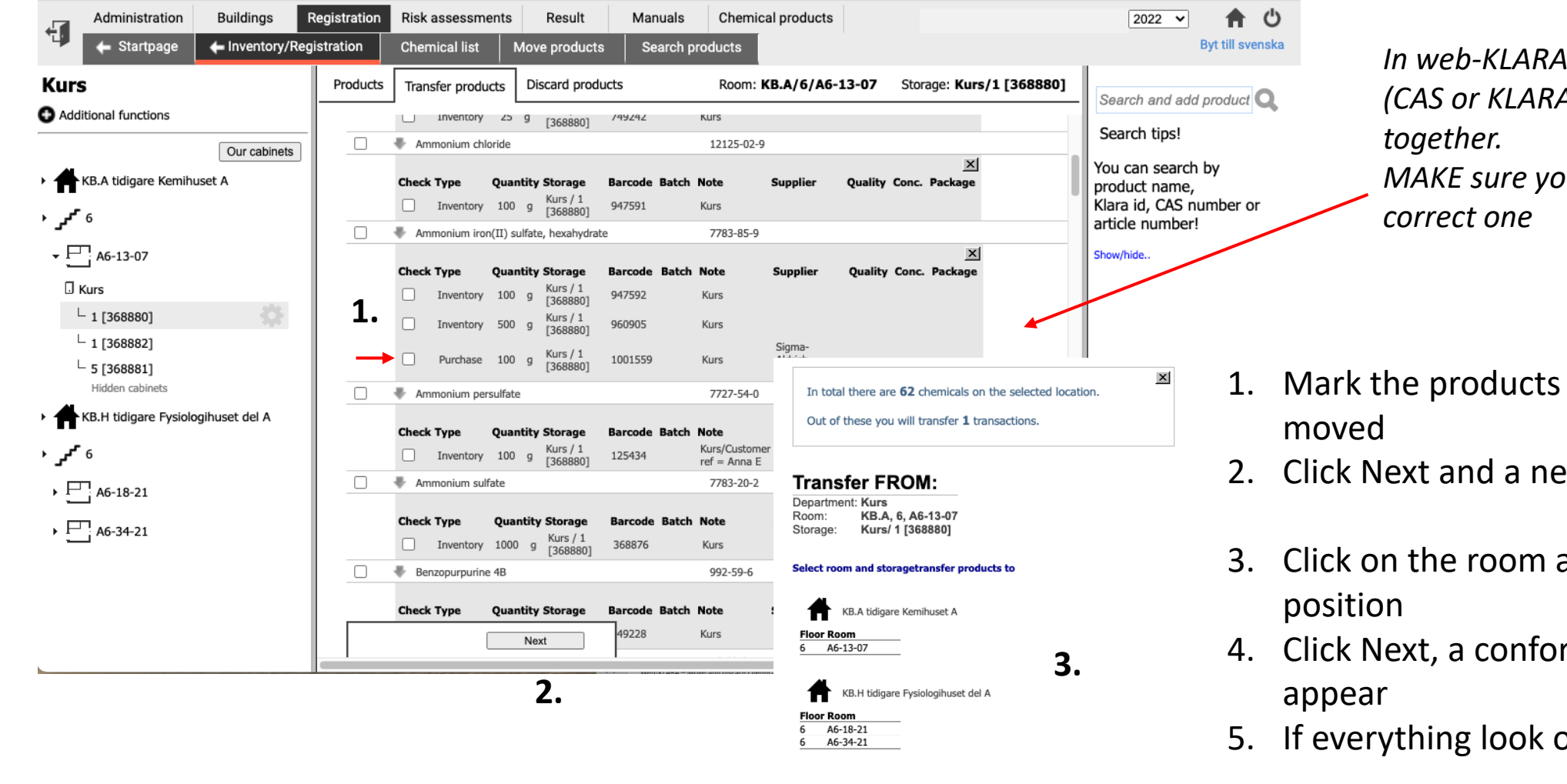

**4.**

Next

Previous

*<i>Infinience f same type (CAS or KLARA-id) are grouped MAKE sure you move or discard the* 

- that should be
- ew page will appear
- and the mark the new
- rmation page will
- ok, click Transfer

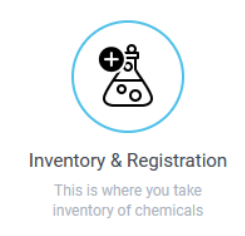

## Web-KLARA – Discarded products

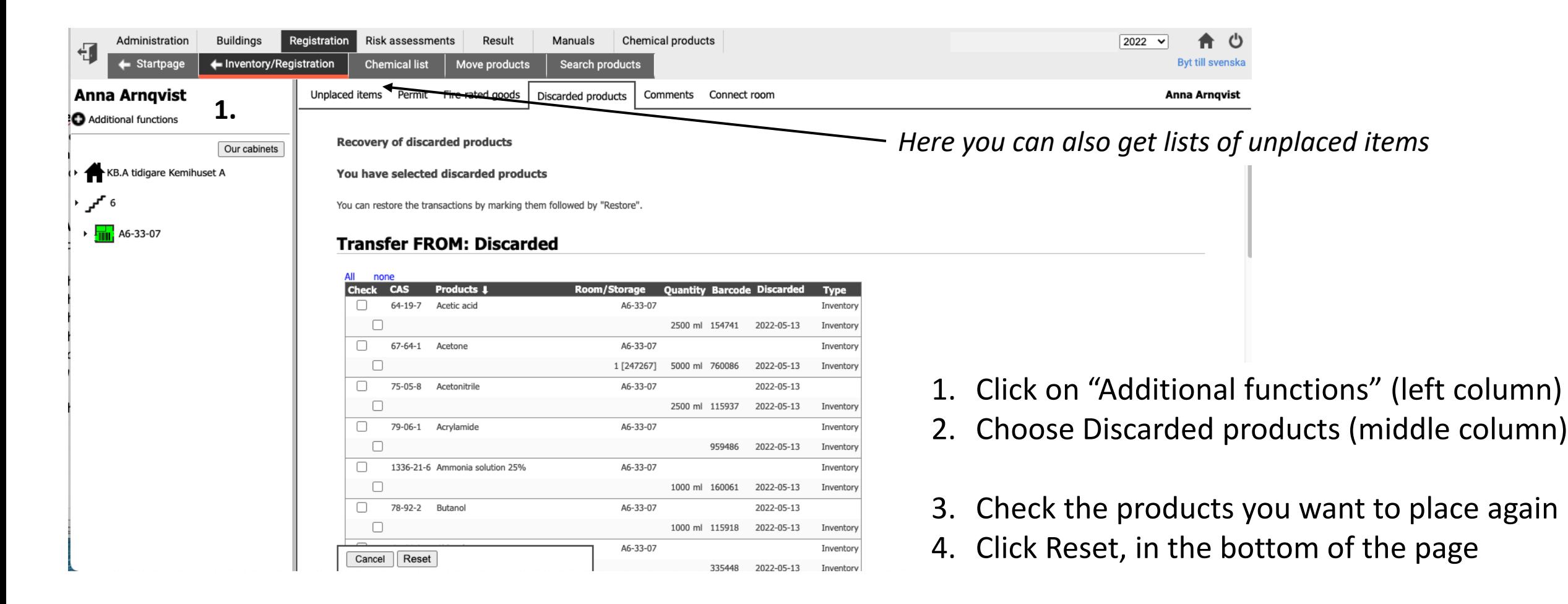

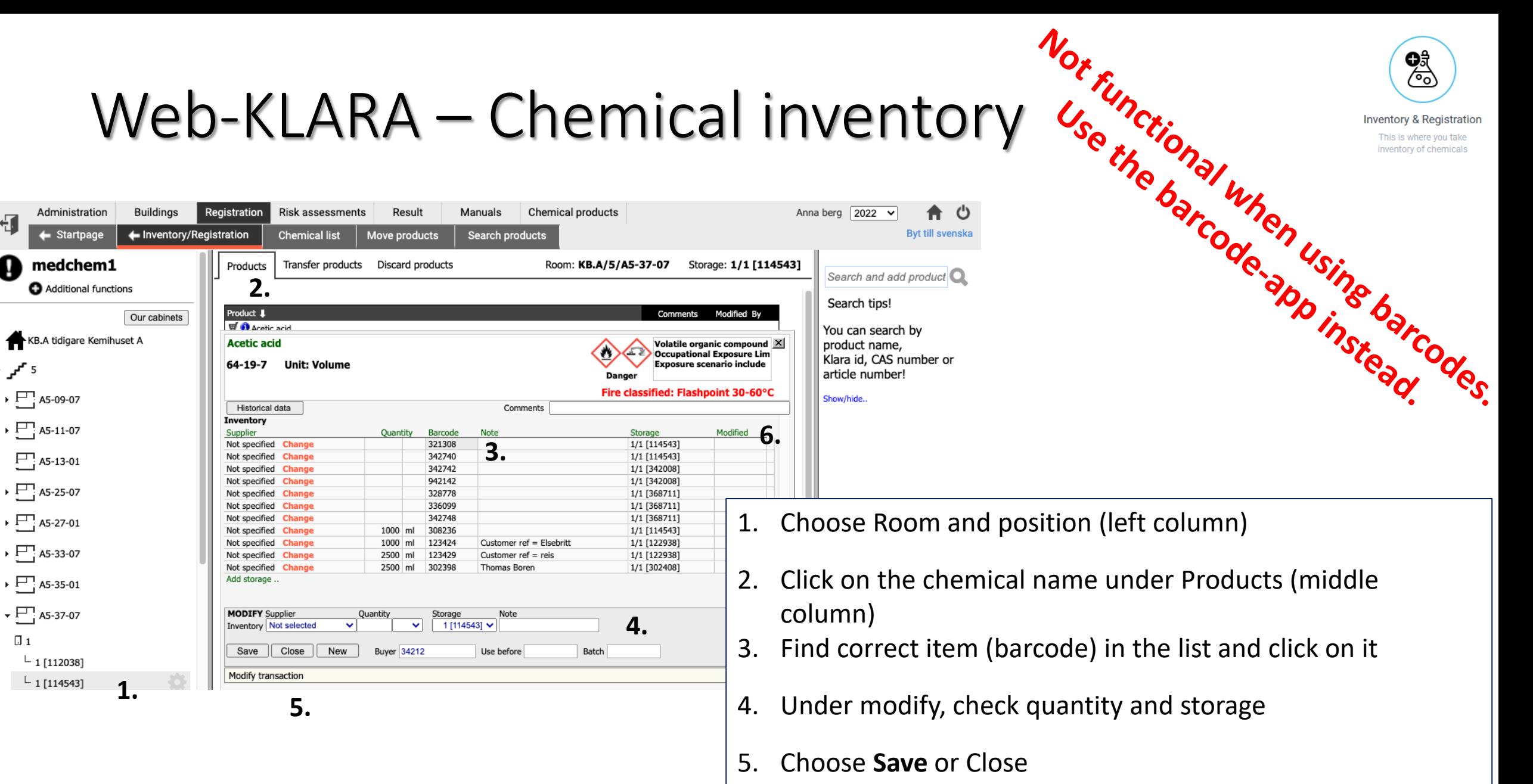

€Γ

ω

5 "سمِّ ⊀

 $\Box$  1

6. The date and your initials will appear under modified if you clicked Save.

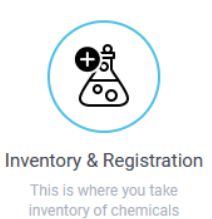

*Charles Committee Committee Committee Committee Committee Committee Committee Committee Committee Committee Committee* 

### Web-KLARA – Finalize inventory

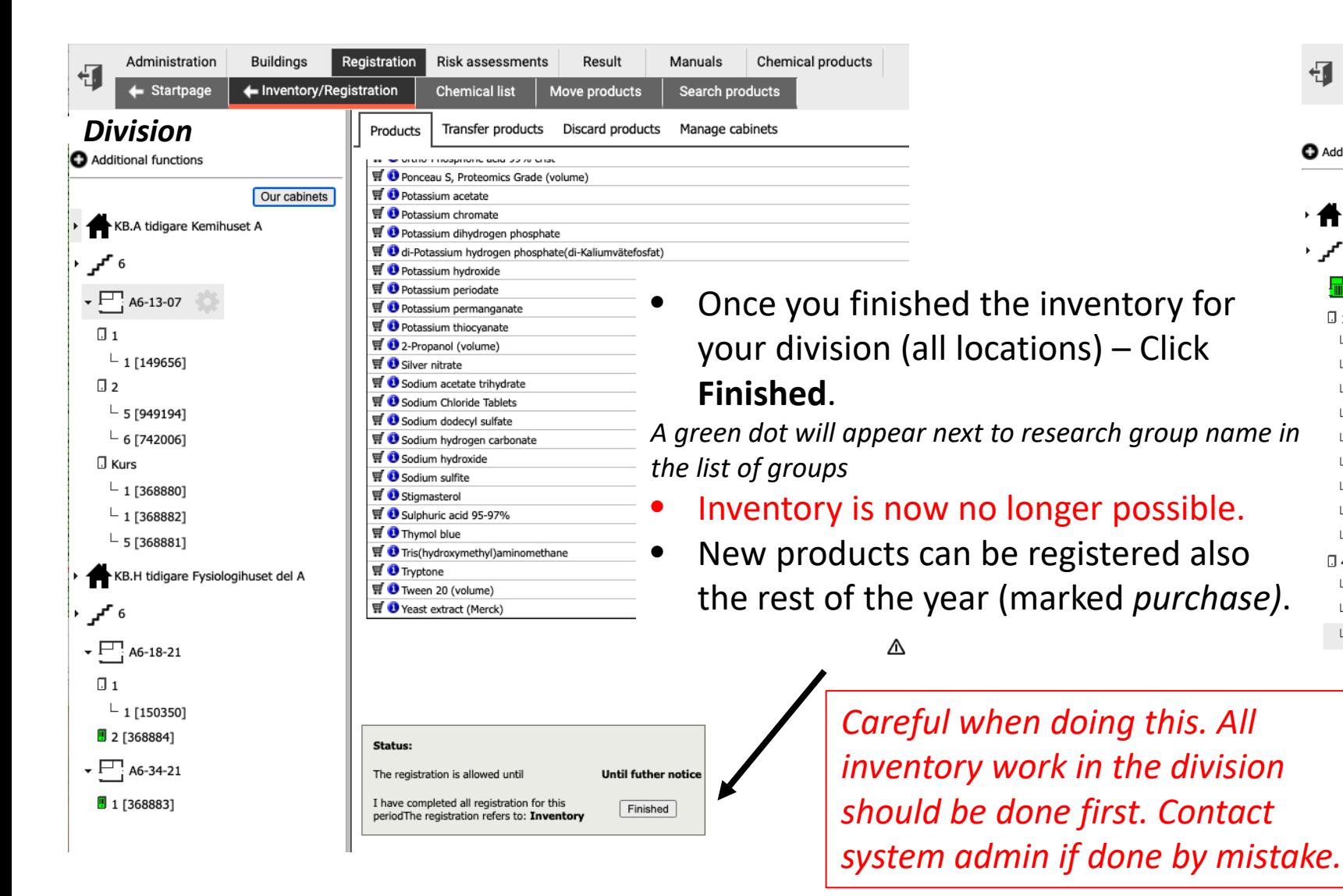

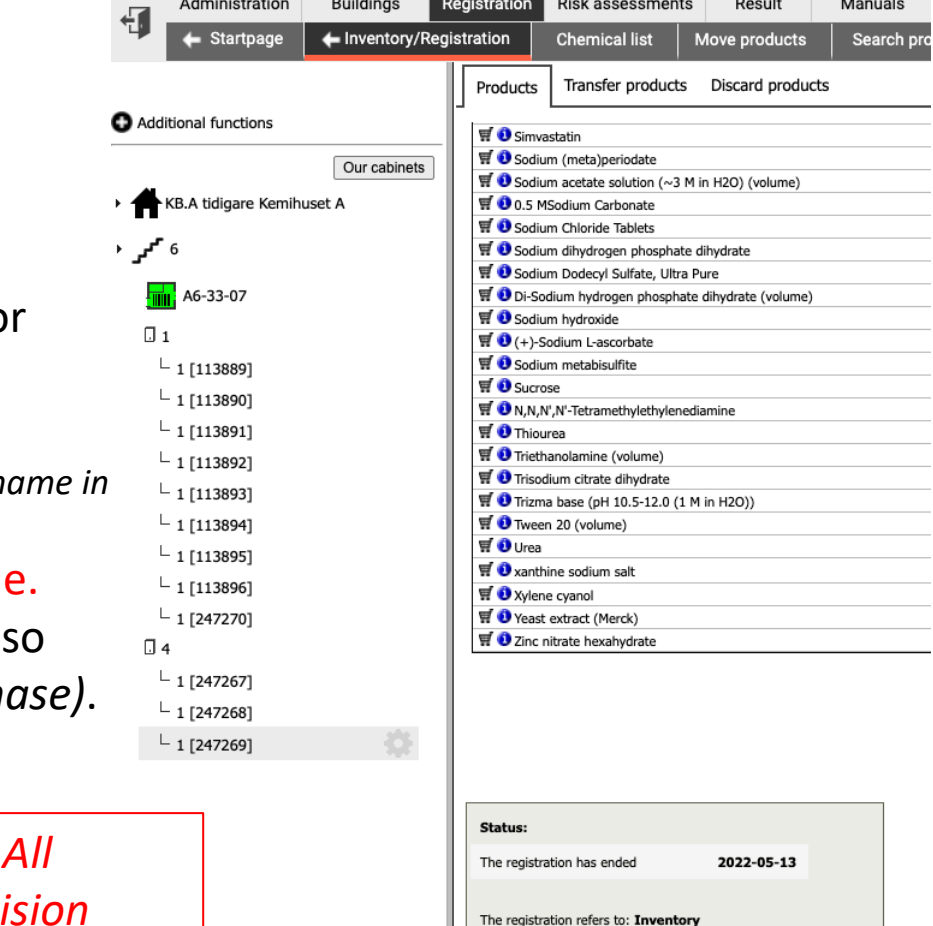

and a state of the state of the

 $\sim$   $\sim$   $\sim$ 

**Communication** of the communication of the communication

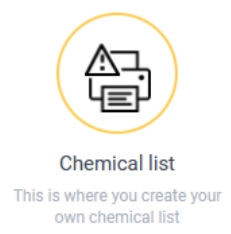

# Web-KLARA - Reports of products stored

- 1. Click on **Registration** and **Chemical list** in main menu or **Chemical list** in shortcut menu
- 2. Choose the research group to print lists from
- 3. Choose what type of chemical list you want
- 4. Select what products to show, type of transaction, presentation mode
- 5. Select what information you want to be included
- 6. Select room and storage/location
- 

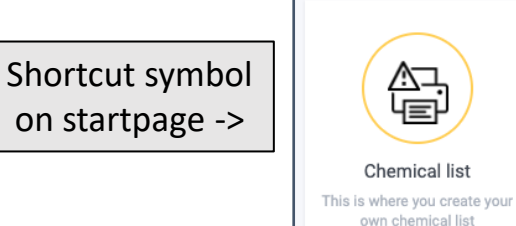

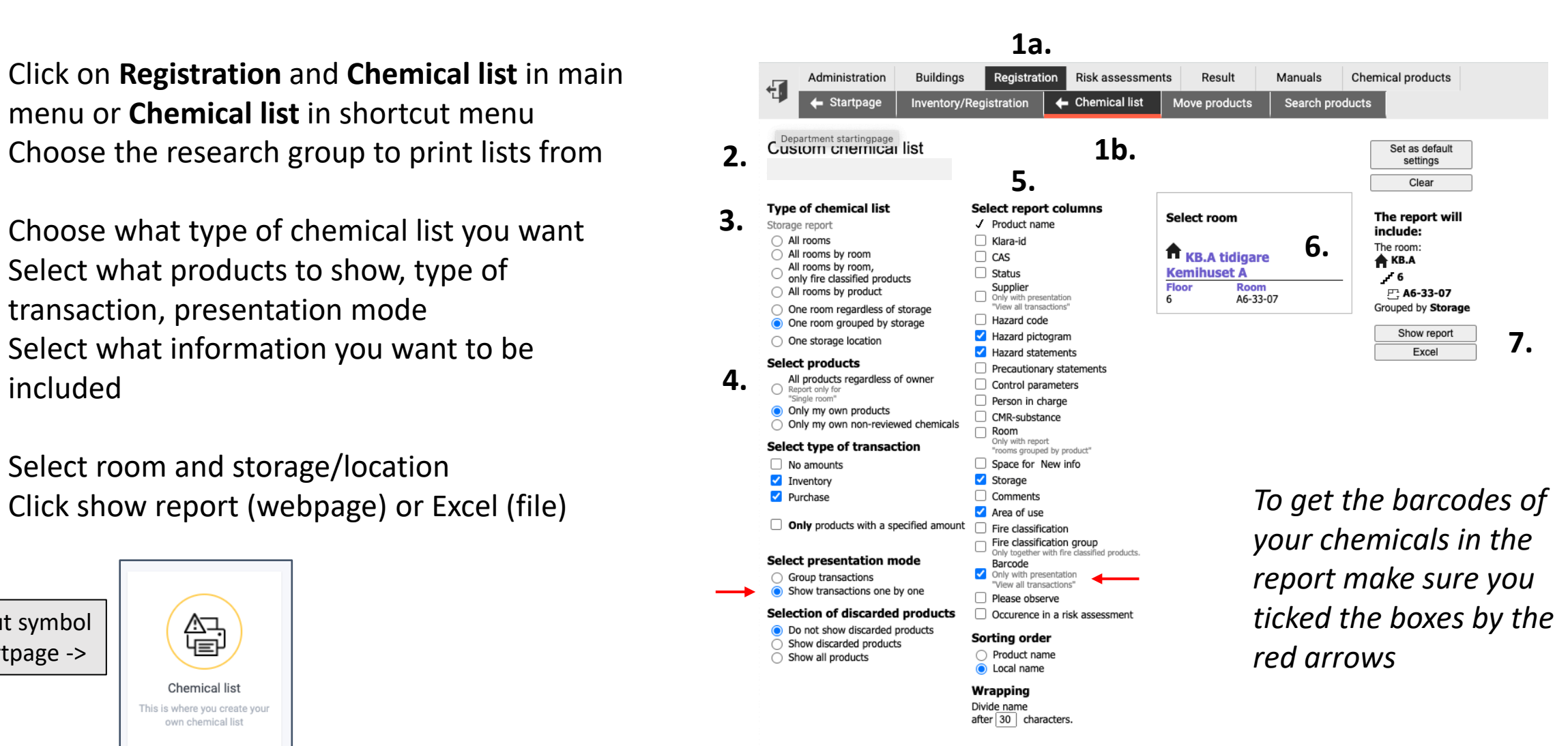

# KLARA barcode-app\*

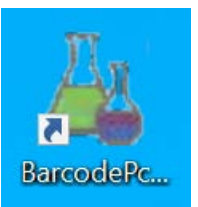

### **Uses:**

- Register products and give them barcodes
- Print barcodes for products and for locations
- Discard products using both barcode scanning and entering manually
- Move products (*unplaced and placed elsewhere*)
- Perform physical inventory of products in specific locations

### **Not for:**

- Searching and finding products
- Managing rooms or locations
- Finalizing physical inventory for the year (for the entire division)

⇒**See separate documentation for instructions how to install the PC application** \*Access is given by the department or system administrator for KLARA

# Web-KLARA, set-up for barcode-app login

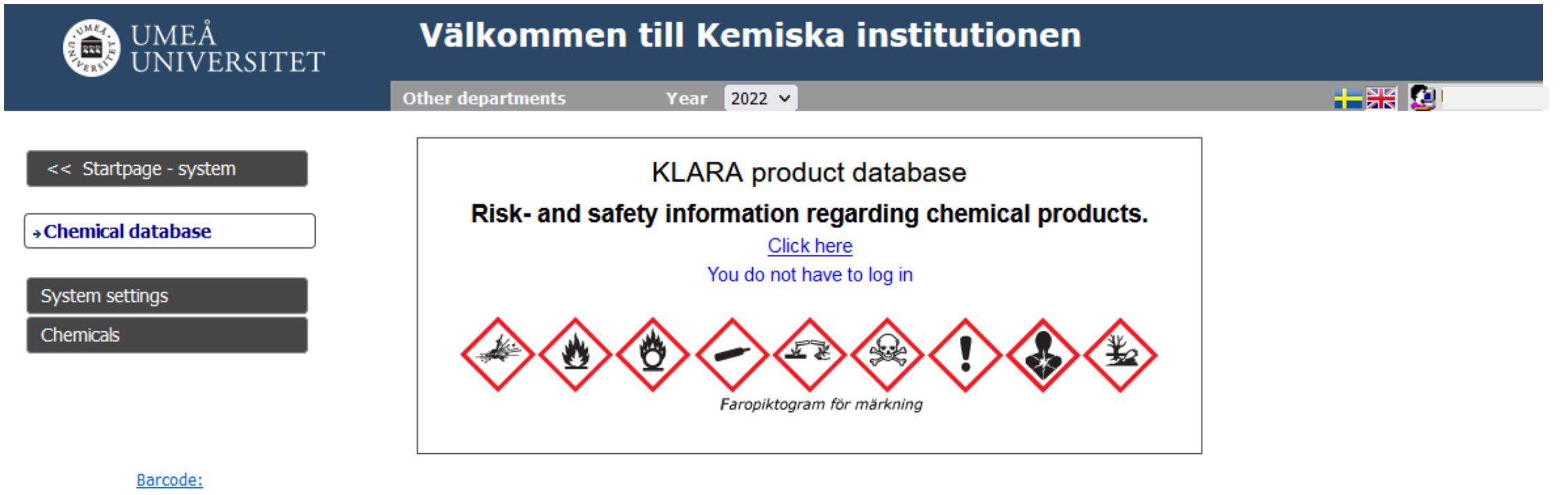

Create password to use barcode-app

**User name:** [umu-id@umu.se](mailto:umu-id@umu.se) **Password:** *your choice* 

Create password to use parcoue-app<br>(Note: Not connected to Umu-ID. Need to be done only once.) **Before using the barcode-app for** the first time you need to login to web-KLARA and create=change password.

# KLARA barcode-app (PC only)

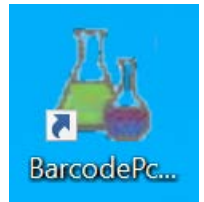

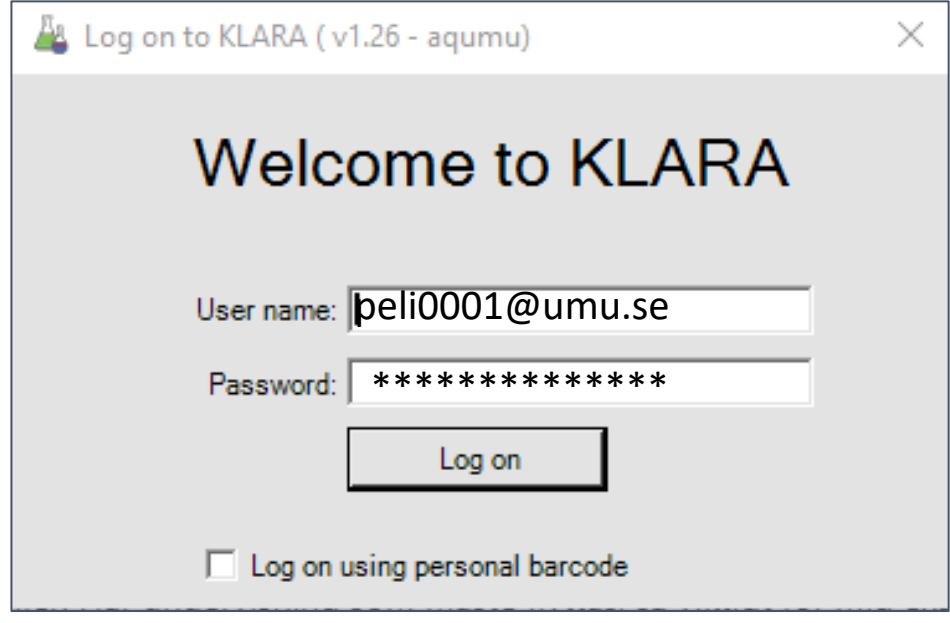

*(UmU don't use personal barcodes)*

*Before first login, activate account in web-KLARA (see previous page)*

**User name:** [umu-id@umu.se](mailto:umu-id@umu.se) **Password:** \*\*\*\*\*\*\*\*\*\*

# KLARA barcode-app (v 1.27)

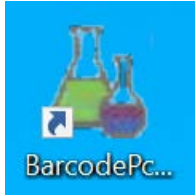

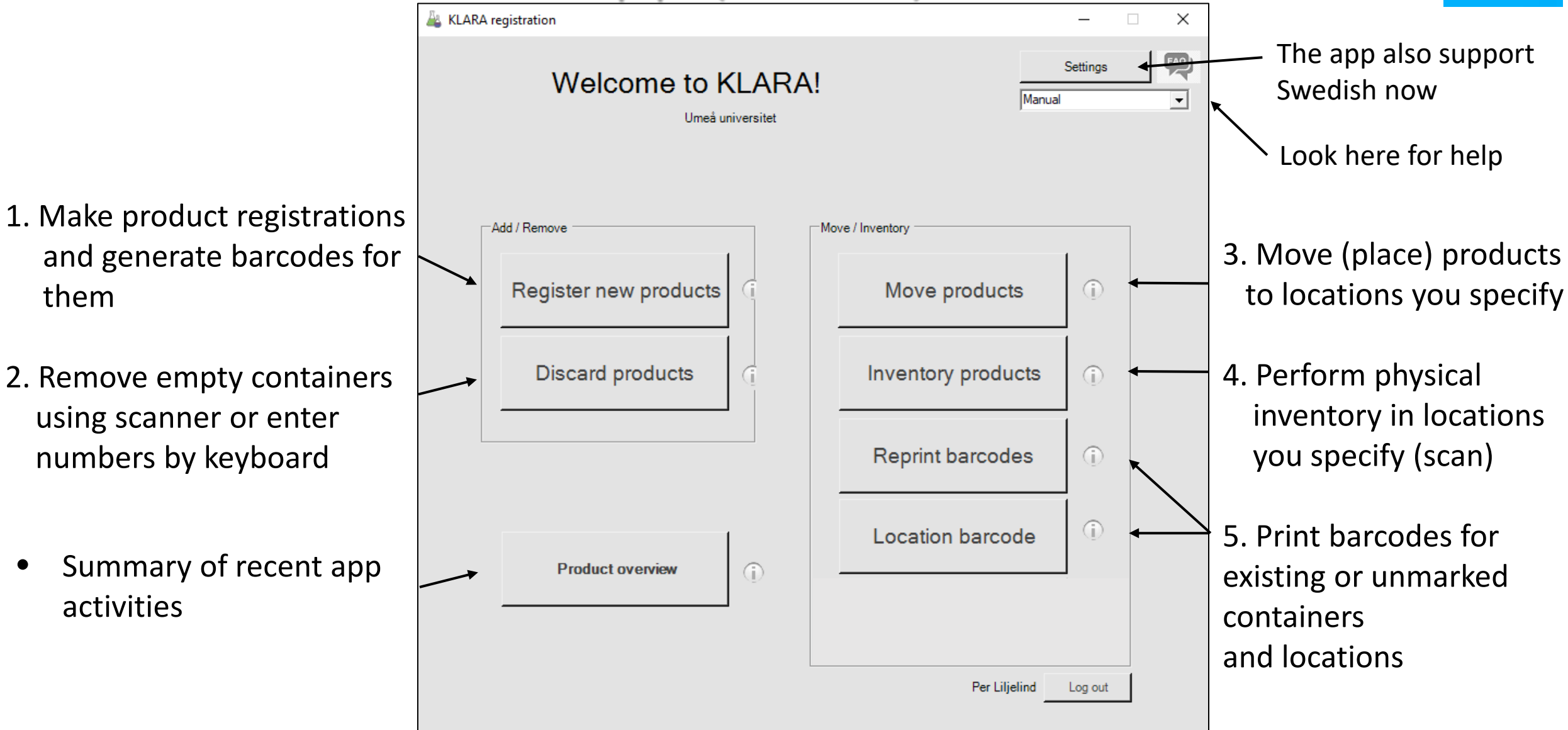

# KLARA barcode-app – Product registration (1a)

 $\Box$ 

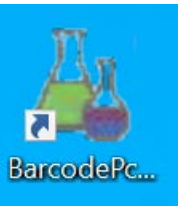

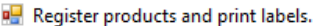

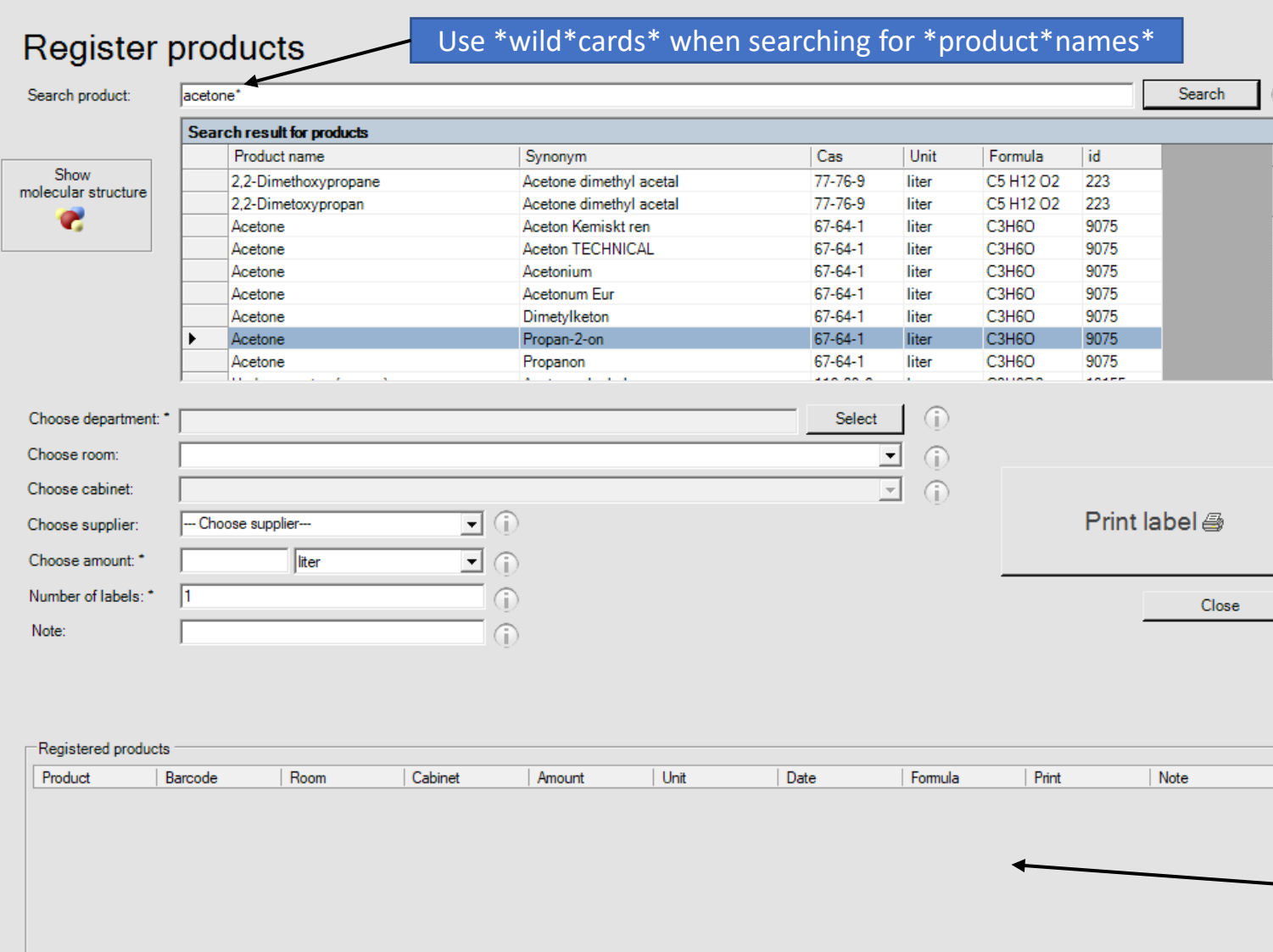

1. Write product name, CAS or KLARA-id

Select the correct product from the list (*notice that you chose the correct unit*)

- 2. Select department = division/group
- 3. Select room
- 4. Select cabinet/location
- 5. Choose supplier
- 6. Choose amount
- 7. Choose number of barcode labels
- 8. Note: *Text you choose (~8 characters)*

#### Click **Enter** or **Print label**

*If the printer is connected the new barcode will be printed directly.*

The new product will be directly placed at the specified position as a purchase.

### KLARA barcode-app – Product registration (1b)

#### Make sure to put barcodes on flat **New barcodes** surface Using default settings • Do not fold them for layout 4, see manual If the container is too small put the for details. barcode on the box or a paper so 1003363521 you can scan it on the next **MKCP6873** inventory.Barcode number Air sensitive, hygroscope a Chemical formula for drug household or other 1000573 **CuO4S 5H** CAS number What you write under 8. Note

# KLARA barcode-app – Product registration (1c)

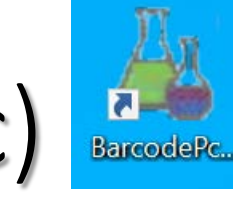

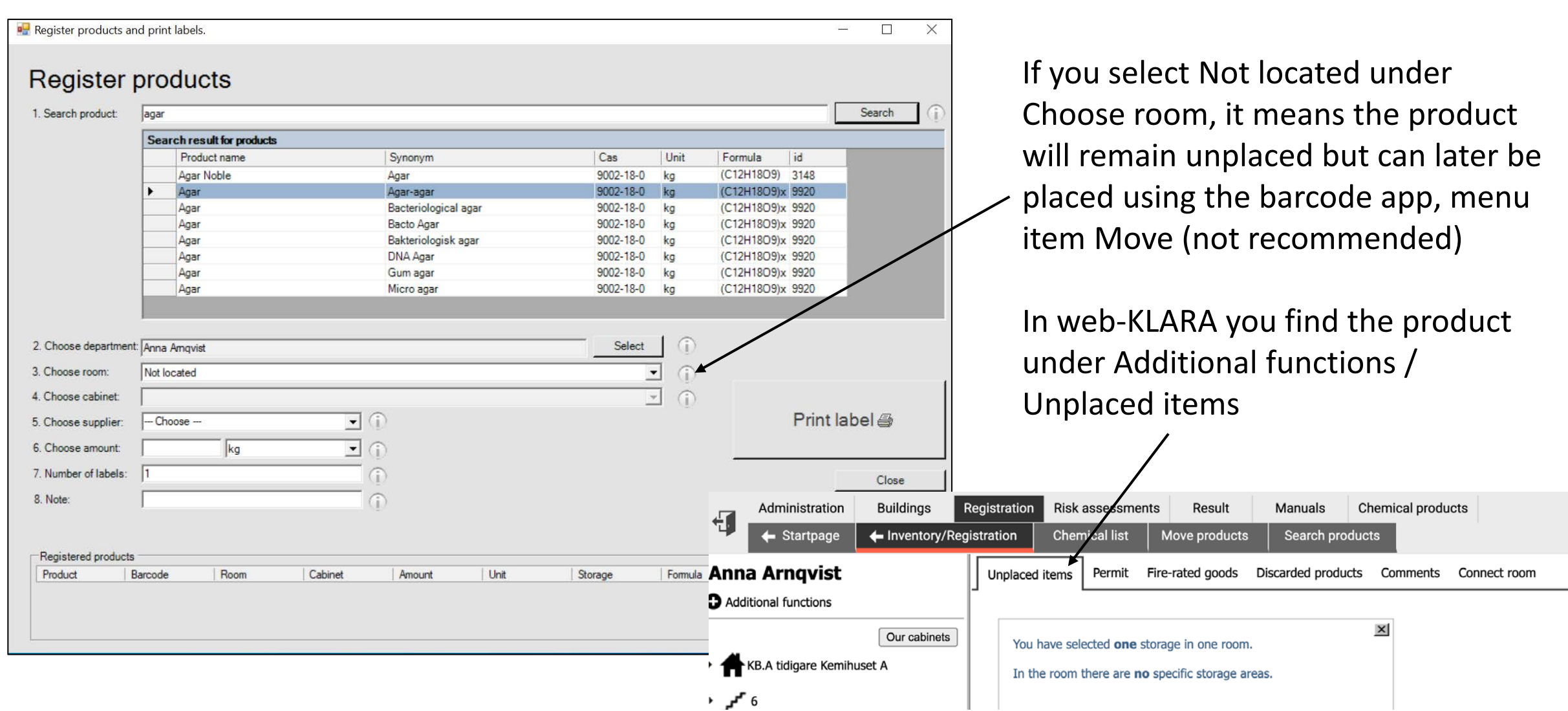

# KLARA barcode-app – Discard products (2)

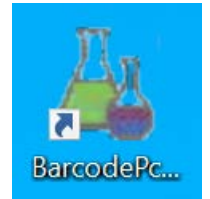

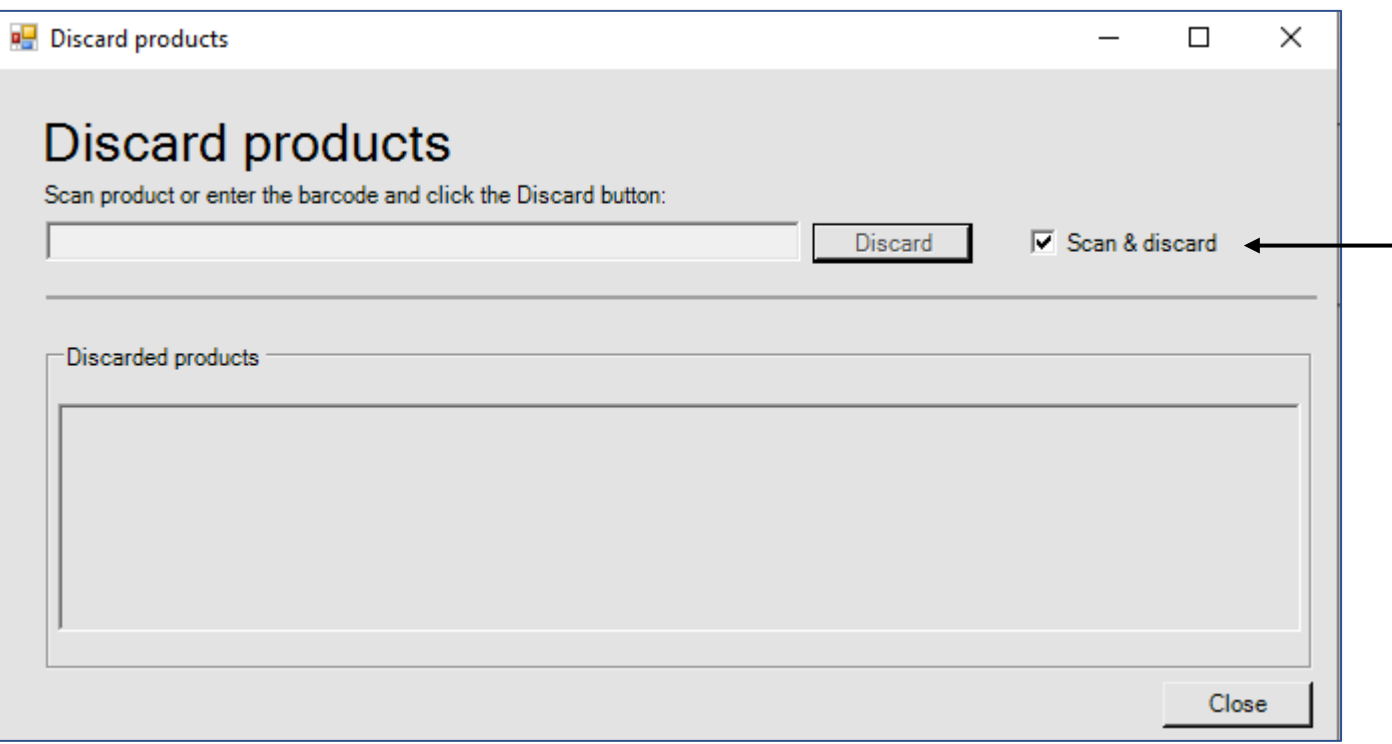

1. Scan barcode of the product to be discarded. *To manually enter a barcode, unclick Scan & discard box*

2. Click **Discard** and the discarded products will appear as a list below

A list of discarded products can be retrieved in web-KLARA.

Discarded product can be placed again using Inventory in barcode-app or in web-KLARA.

# KLARA barcode-app – Move products (3a)

 $\times$ 

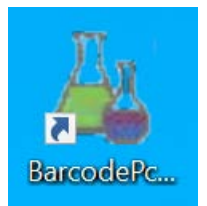

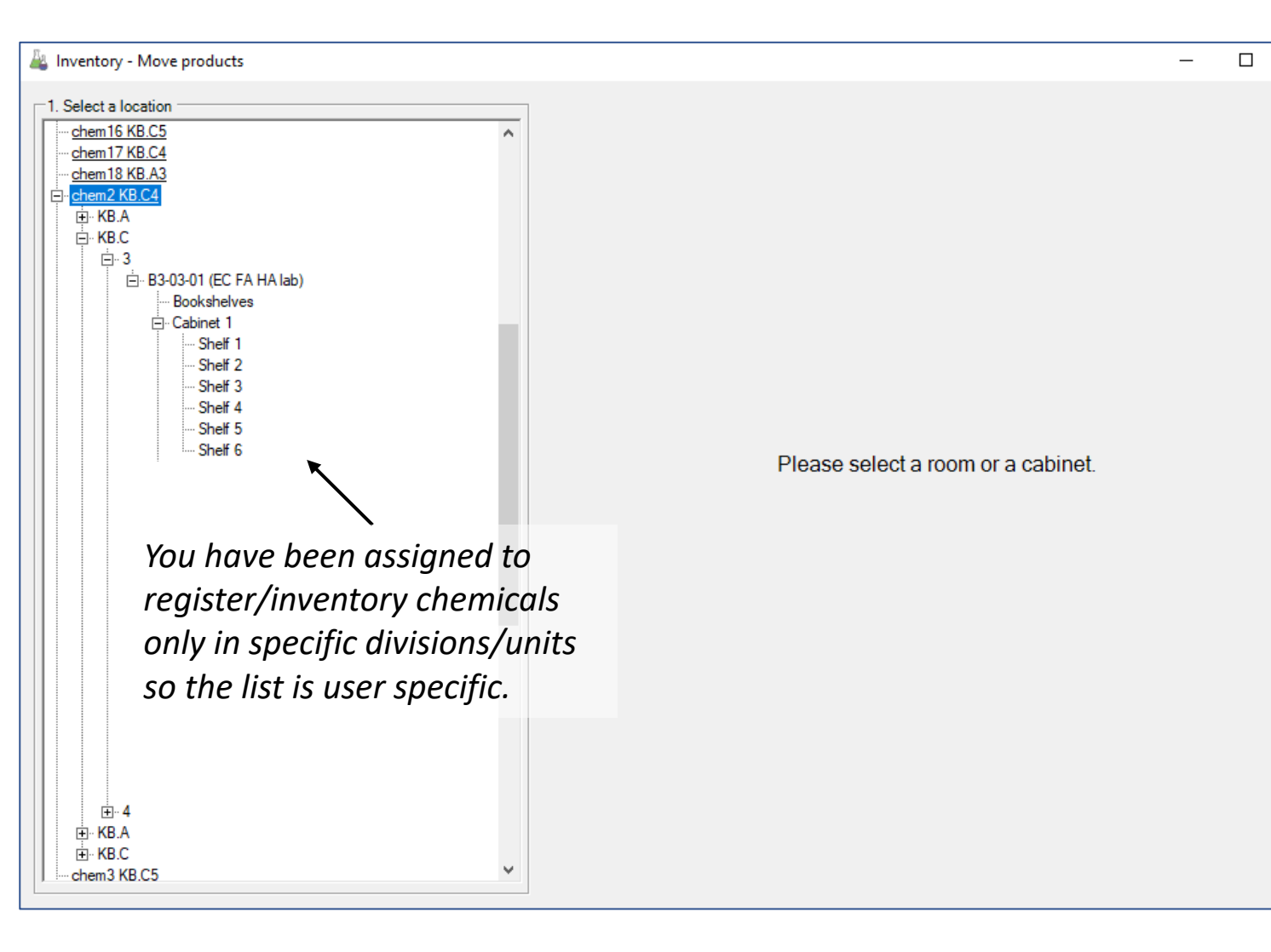

Select\* what unit, room, location you want to change, then click **Begin** to start to move chemicals.

*\*It's possible to scan a location barcode to get to the that position directly. This means that anyone with app access can change the placement/location of a container by scanning the labels, regardless of division affiliation so please beware.*

*Note, this doesn't work in the premises of NUS since those locations belong to their KLARA system that don't support location barcodes.*

# KLARA barcode-app – Move products (3b)

 $\Box$ 

 $\times$ 

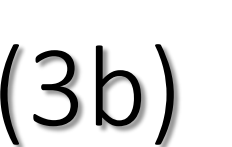

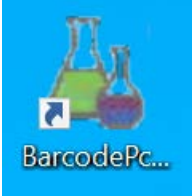

#### Inventory - Move products

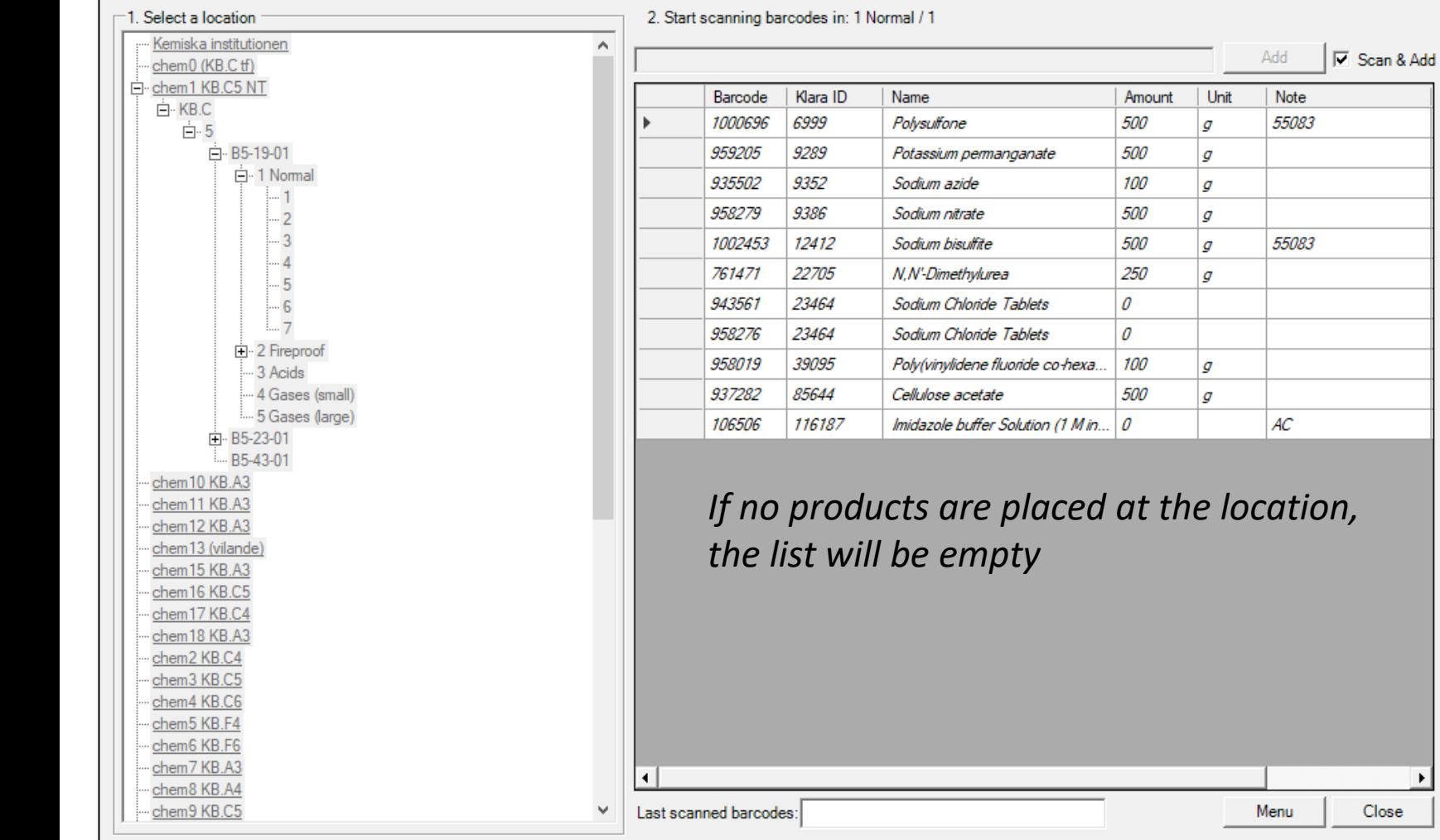

Scan the barcode of the product. To manually enter a barcode, unclick Scan & Add box.

The moved products will be added to the list (*italics*).

When you are done, click close.

Pop-up window? See next page.

# KLARA barcode-app – Move products (3c)

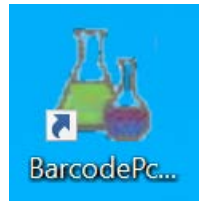

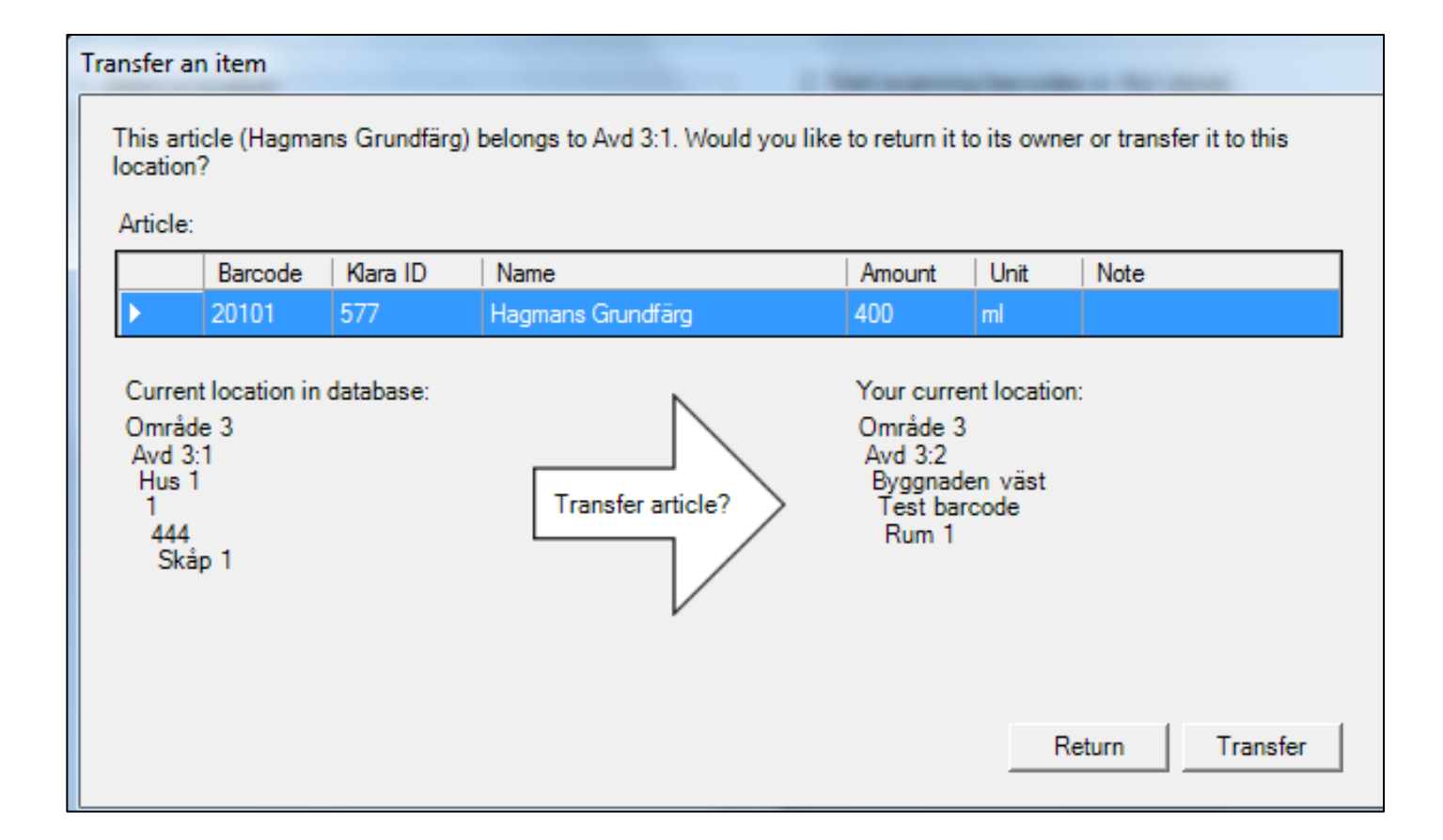

When you move (or place) a product that is registered at a different location, you will get a message on the screen.

### If it is ok, click **Transfer**

### If it is not ok, click **Return**

This will happen when products are ordered, received and labelled at ChemStore since those by default become located in their storage location.

It's also likely to happen during the initial inventory after migration from ChemKeeper, when moving chemicals from an old storage location to a new one.

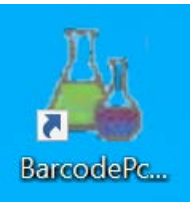

# KLARA barcode-app – Inventory products (4)

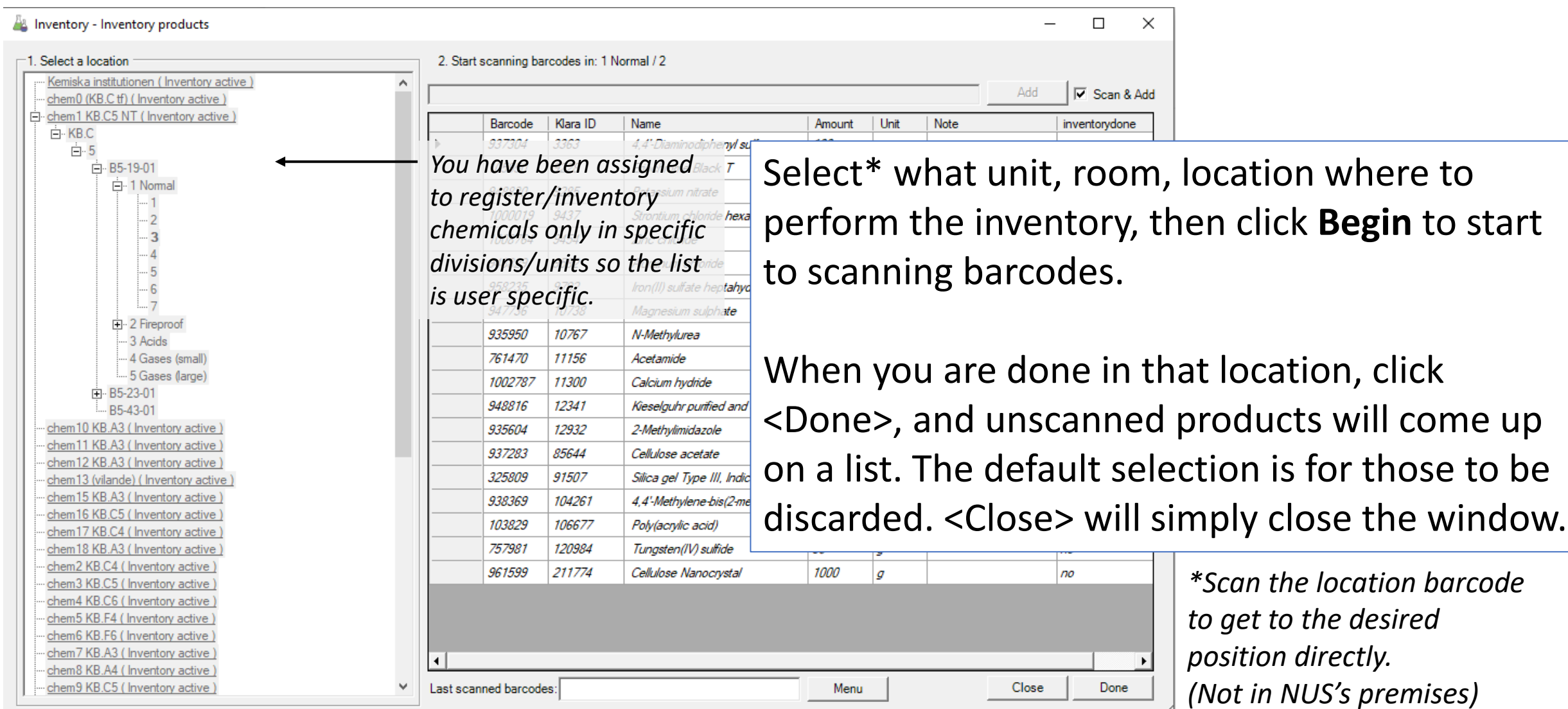

### KLARA barcode-app – Reprint barcodes (5)

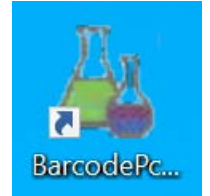

#### Inventory - Print barcode

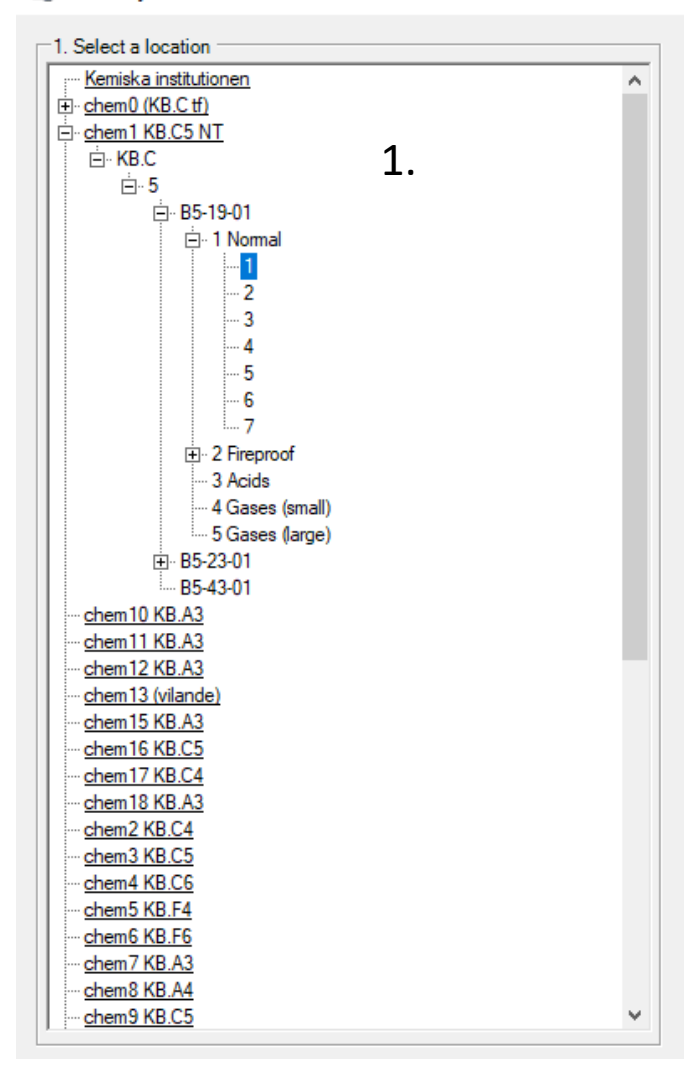

Selected space: 1 Normal / 1  $\mathcal{P}$ Print barcode Print Location barcode Printing location barcodes can be done from here, as well as by choosing Location barcode in the app main menu

 $\Box$  $\times$ 

1. Select what unit, room, location you want to work with.

2. Select print barcode to get the list of products in that location. Check the box(es) and Print selected product barcodes.

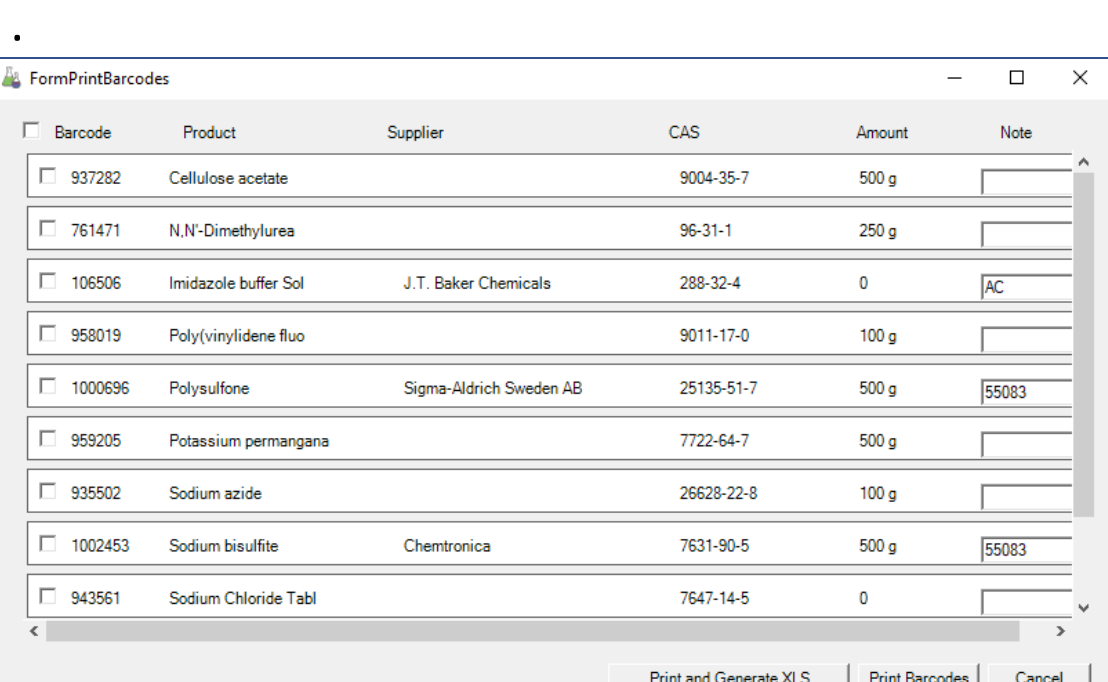

# KLARA barcode equipment

• PC connected to Internet for use with KLARA barcode-app *(possible to install program on your own computer)*

• Printer to print barcodes

• Scanner to scan barcodes

See separate document for more information on how to set it up

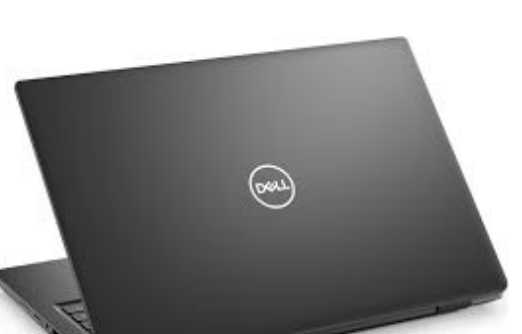

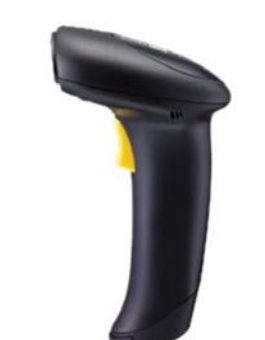

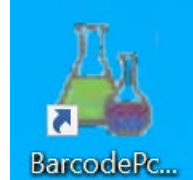

# Checklist for first inventory/registrations

### **Before** starting with inventory/registration

- Make sure you can login to web-KLARA. Correctly assigned dept and access?\*
- Check your organization/division. All rooms connected? Add if needed
- Check storage areas/locations register new or change in organization
- Via Web-KLARA, change password for barcode-app
- Install KLARA barcode-app and printer on available laptop or optionally book a mobile KLARA station\*
- Test logging in to the KLARA barcode-app

### When starting with inventory/registration

- Use barcode-app to scan chemicals at one position (also add new chemicals and discard old ones)
- Go into web-KLARA and check that your chemicals have appeared in your cabinets \*Contact department admin or [per.liljelind@umu.se](mailto:per.liljelind@umu.se) (system administrator) to have rights assigned to you or info about mobile stations.